<span id="page-0-0"></span>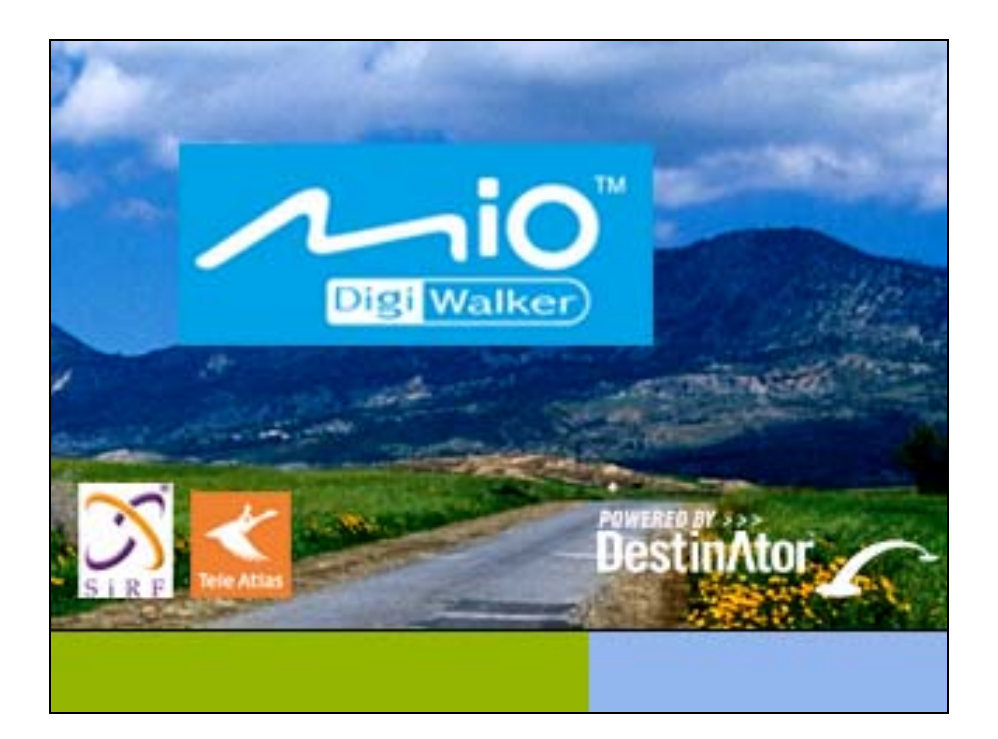

# **Guide de l'utilisateur Mio Destinator**

**Destinator Technologies**

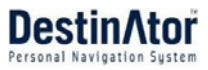

# **Notices, avis de non responsabilité et conditions d'utilisation**

**1. Garantie limitée du produit**. **Destinator Technologies** garantit au client que les produits sont pour l'essentiel conformes aux caractéristiques de Destinator Technologies pendant une période d'un (1) an à compter de la date d'achat d'origine par l'utilisateur final (la " période de garantie "). Comme unique obligation de la part de Destinator Technologies et comme recours exclusif du client en cas de violation de la garantie, Destinator Technologies accepte, à son entière discrétion, (i) de faire preuve d'efforts raisonnables pour réparer le produit à l'aide de pièces de rechange neuves ou reconditionnées, (ii) de remplacer le produit par une unité neuve ou reconditionnée ou (iii) de rembourser le prix d'achat, dans la mesure où le client renvoie les produits défectueux accompagnés de la preuve d'achat à Destinator Technologies et où Destinator Technologies autorise le retour des produits.

La garantie de Destinator Technologies détaillée ci-dessous ne s'applique pas en cas de détériorations occasionnées par un accident, une utilisation abusive, une utilisation incorrecte, une utilisation inadaptée ou une altération, de quelque sorte que ce soit, effectuée par quelqu'un d'autre que le personnel de Destinator Technologies. Les produits ne sont pas conçus ou fournis sous licence pour être utilisés dans le cadre d'applications vitales ou dans des environnements dangereux, nécessitant des commandes à sécurité intégrée, incluant (sans limitation) le fonctionnement des équipements nucléaires, la navigation ou les systèmes de communication aéronautiques, le contrôle du trafic aérien, les équipements de survie ou les systèmes d'armes. Sans limiter le caractère général des éléments susmentionnés, Destinator Technologies rejette spécifiquement toute garantie explicite ou implicite ou condition d'adaptabilité à de telles utilisations. En aucun cas, la garantie de Destinator Technologies ne s'applique aux détériorations physiques au niveau de la surface du produit ou du produit de rechange. Destinator Technologies n'est tenu à aucune obligation en ce qui concerne les données stockées au niveau du produit.

À l'exception des indications explicites de cette section, Destinator Technologies ne fournit aucune garantie et n'inclut aucune condition explicite ou implicite, incluant (sans limitation) les garanties ou les conditions implicites de qualité marchande, d'adaptabilité à une certaine utilisation et de non violation, en ce qui concerne les produits.

**2. Limitation de la responsabilité.** En aucun cas, Destinator Technologies n'est responsable vis-à-vis du client pour (et le client renonce par la présente à toute réclamation relative à des dommages indirects, spéciaux, accessoires ou consécutifs en rapport avec) les transactions couvertes par cet accord, que l'éventualité de tels dommages ait été ou non prévue ou communiquée. Destinator Technologies n'est pas responsable vis-à-vis du client, ou des tiers effectuant une réclamation par l'intermédiaire du client, pour les dommages, de quelque type que ce soit, excédant les sommes payées par le client dans le cadre de cet accord, pour les produits à l'origine des dommages en question. Certaines juridictions n'autorisent pas l'exclusion ou la limitation des conditions, garanties ou dommages implicites. Il est donc possible que certaines des conditions susmentionnées ne s'appliquent pas au client.

**3.** Droits de propriété intellectuelle. Le matériel et le logiciel sont la propriété de Destinator Technologies ou de ses fournisseurs et sont soumis à des droits d'auteur et autres droits de propriété intellectuelle. Les seuls droits du client en ce qui concerne les logiciels Destinator Technologies inclus avec les produits sont indiqués dans la licence du logiciel Destinator Technologies. Destinator Technologies conserve les titres de l'ensemble des logiciels Destinator Technologies. Le client accepte le fait que Destinator Technologies possède tous les droits, titres et intérêts de l'ensemble de la propriété intellectuelle, travaux d'auteur, secrets industriels et autres au niveau de tous les aspects du ou des produits. Le client, ses filiales et sous-traitants s'engagent à ne pas procéder à de l'ingénierie inverse sur le logiciel et/ou les produits fournis dans le cadre de cet accord et s'engagent également à payer les dommages évalués si une telle action devait avoir lieu.

**4. Droits d'auteur et copies.** Le logiciel (toute copie du logiciel incluse) est la propriété de Destinator Technologies ou de ses fournisseurs et est protégé par les lois des États-Unis, du Canada, d'Europe, du Brésil et d'Australie relatives aux droits d'auteur et aux brevets et par les dispositions des traités internationaux. La copie du logiciel est fournie sous licence au client (vous). Elle ne vous est pas vendue. Vous (le client) n'êtes pas le propriétaire de la copie du logiciel. Vous êtes autorisé à effectuer une copie du logiciel à des fins de sauvegarde ou d'archivage. Vous ne pouvez pas copier le logiciel, ou les matériaux écrits fournis avec le logiciel, à d'autres fins, sauf dans la mesure autorisée par la loi en vigueur. Destinator Technologies conserve tous les droits non accordés de manière explicite dans le présent accord de licence.

Copyright © 2006, Destinator Technologies

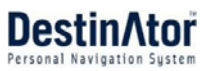

# **Contents**

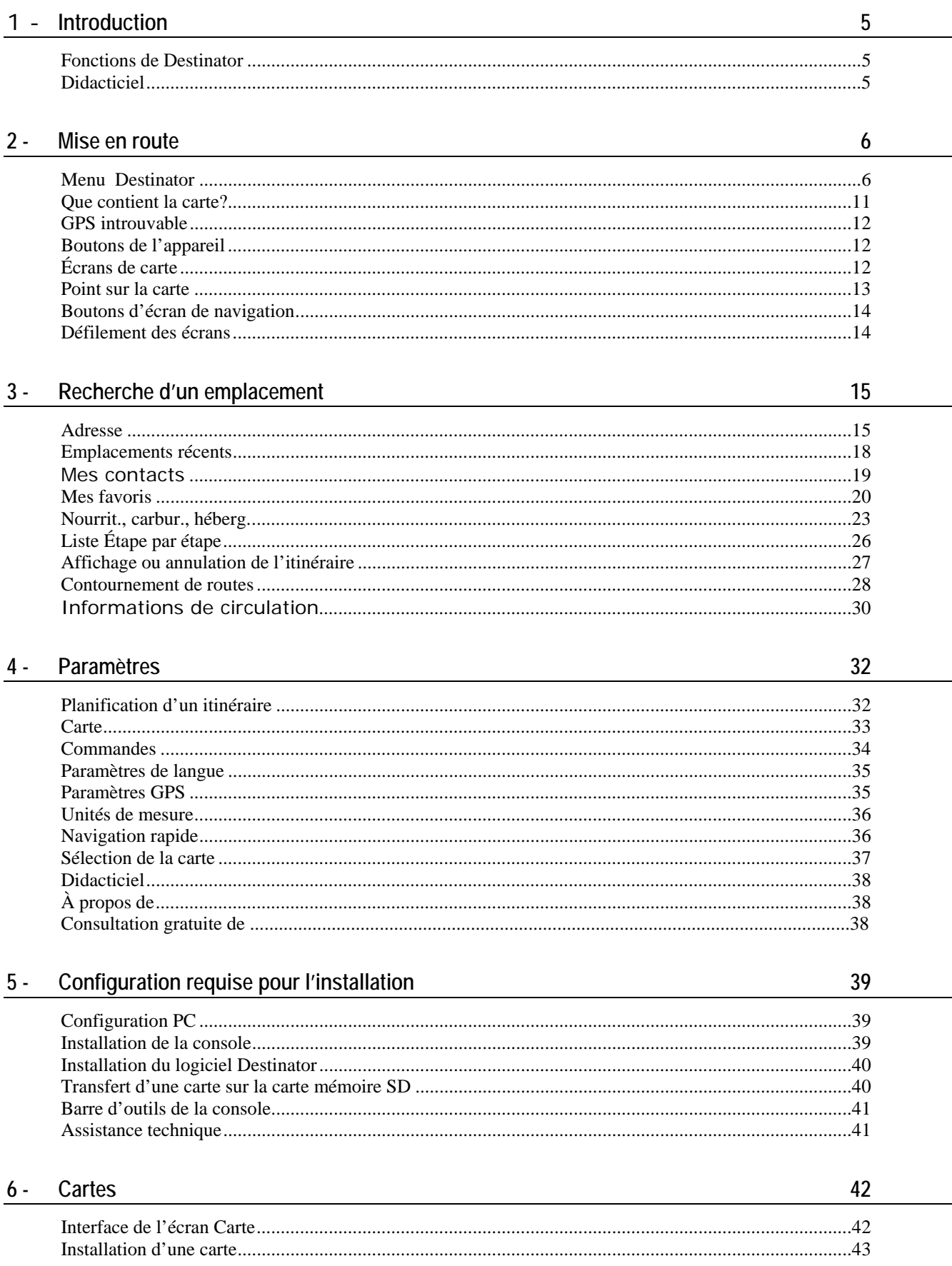

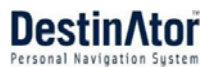

49

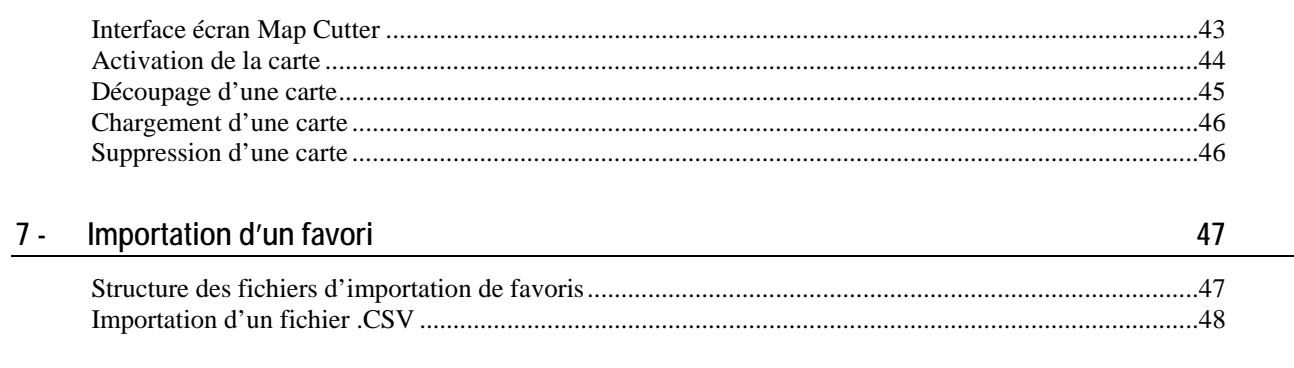

 $\mathbf{1}$ 

Introduction

# <span id="page-4-0"></span>**1 Introduction**

**Bienvenue dans le monde de la navigation mobile!** Votre appareil **Destinator** dispose d'un système de navigation satellite mobile complet. Loin est le temps où " on sortait la carte ". Vous pouvez désormais sélectionner une adresse ou un point d'intérêt défini au préalable et demander à votre appareil de navigation de créer un itinéraire.

# **Fonctions de Destinator**

**Destinator** dispose des fonctions suivantes pour une navigation facile :

- Possibilité d'installer et de commencer à utiliser votre appareil de navigation en l'espace de quelques minutes
- Affichage plein écran en 2D et en 3D mode jour et nuit avec un guidage vocal clair
- Possibilité de créer un itinéraire rapidement sur n'importe quelle distance
- Affichage de votre itinéraire via un programme de démonstration déplaçant l'icône d'emplacement de votre emplacement actuel à la destination sélectionnée avant de lancer la navigation
- Navigation à partir d'une adresse de votre dossier Contacts
- Navigation transfrontalière sans changer de cartes
- Menus intuitifs et boutons tactiles pour une saisie facile
- Recherche d'adresses instantanée à partir d'emplacements récents, de destinations favorites ou de points d'intérêt
- Contournement des péages, des embouteillages ou des routes traversant des zones dangereuses
- Messages d'alertes trafic
- Vaste sélection de cartes du monde entier
- Possibilité de choisir entre 3 langues
- Format d'écran et de carte attrayant
- Entièrement portable ; possibilité d'utilisation dans un véhicule pour vos trajets quotidiens ou vos destinations de vacances

# **Didacticiel**

**Didacticiel** 

À partir du menu **Paramètres**, vous pouvez sélectionner le bouton **Didacticiel** pour ouvrir le programme **Destinator Guide Tour**. Ce programme constitue un excellent moyen de se familiariser avec les différentes fonctions de navigation disponibles.

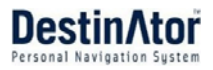

Menu

<span id="page-5-0"></span>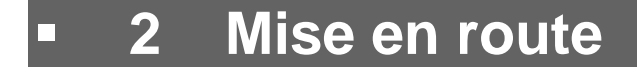

# **Menu Destinator**

Lorsque vous démarrez **Destinator**, le menu **Destinator** apparaît, comme indiqué ci-dessous.

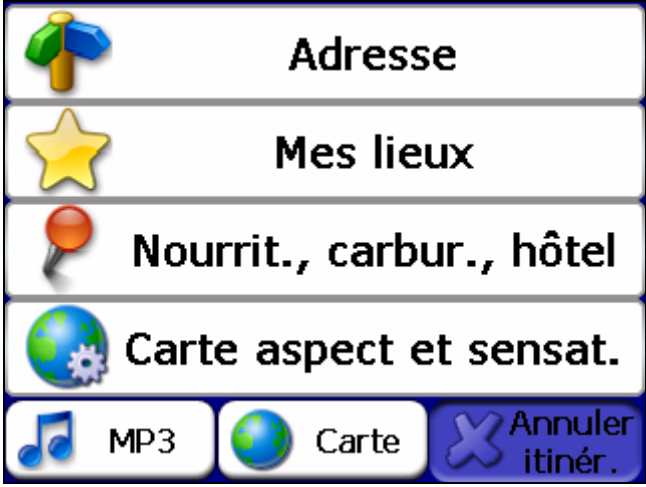

*Figure 1 – Menu Destinator* 

**Remarque :** Lorsque l'écran **Carte principale** s'affiche, vous pouvez appuyer sur le bouton **Menu** pour afficher le menu **Destinator**.

## **Écrans Adresse**

Le bouton **Adresse** permet d'accéder à une adresse, comme indiqué ci-dessous.

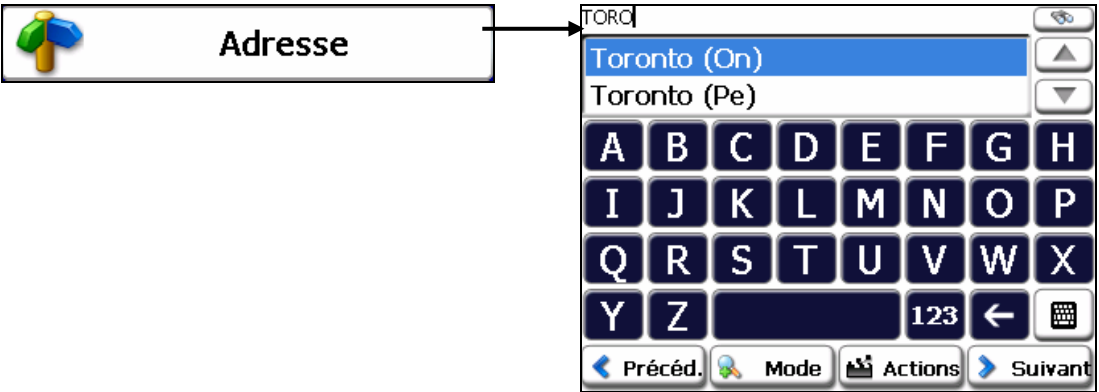

*Figure 2 - Bouton du menu Adresse* 

Pour une description détaillée de l'accès à une adresse, reportez-vous à la section " Saisir une adresse " à la page [15.](#page-14-1)

#### **Menu Mes lieux**

Lorsque vous cliquez sur le bouton **Mes lieux**, le menu suivant apparaît :

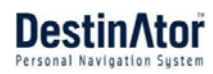

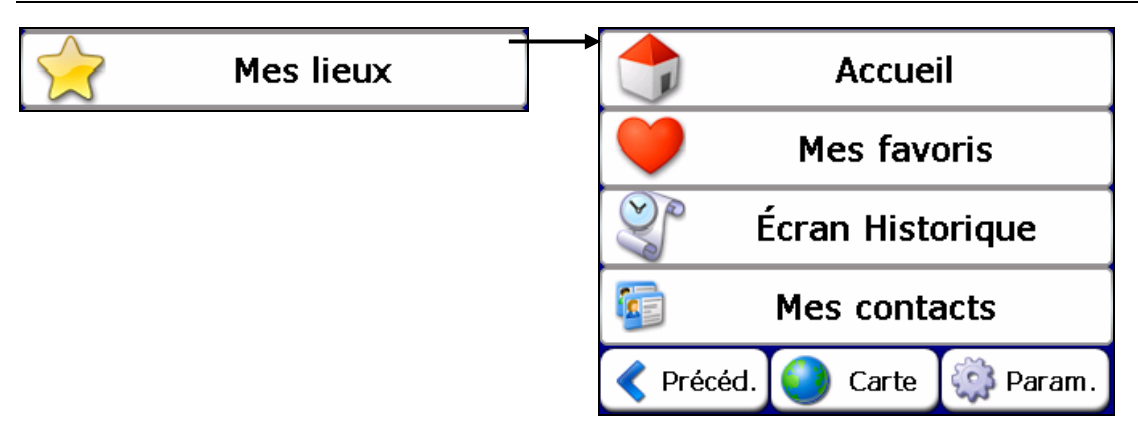

#### *Figure 3 - Bouton du menu Mes lieux*

Le bouton **Mes lieux** vous permet de :

- Spécifier une adresse ou un lieu auquel vous souhaitez accéder d'une simple pression sur le bouton **Base**. Pour plus d'informations, reportez-vous à la section " Navigation rapide" à la page [36](#page-35-1).
- Naviguer vers un emplacement favori en sélectionnant le bouton **Mes favoris**, tel que décrit dans la section " Mes favoris " à la page [20.](#page-19-1)
- Naviguer vers une destination déjà visitée en sélectionnant le bouton **Historique**, tel que décrit dans la section " Emplacements récents " à la page [18](#page-17-1).
- Le bouton **Mes contacts** vous permet d'accéder à une adresse enregistrée dans votre dossier **Contacts**, tel que décrit dans la section " **Mes** [contacts](#page-18-1) " à la page [19](#page-18-1).

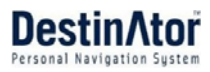

#### **Menu Nourrit., carbur., héberg.**

Lorsque vous appuyez sur le bouton **Nourrit., carbur., héberg.**, le premier écran de catégories de lieux favoris apparaît, comme indiqué ci-dessous.

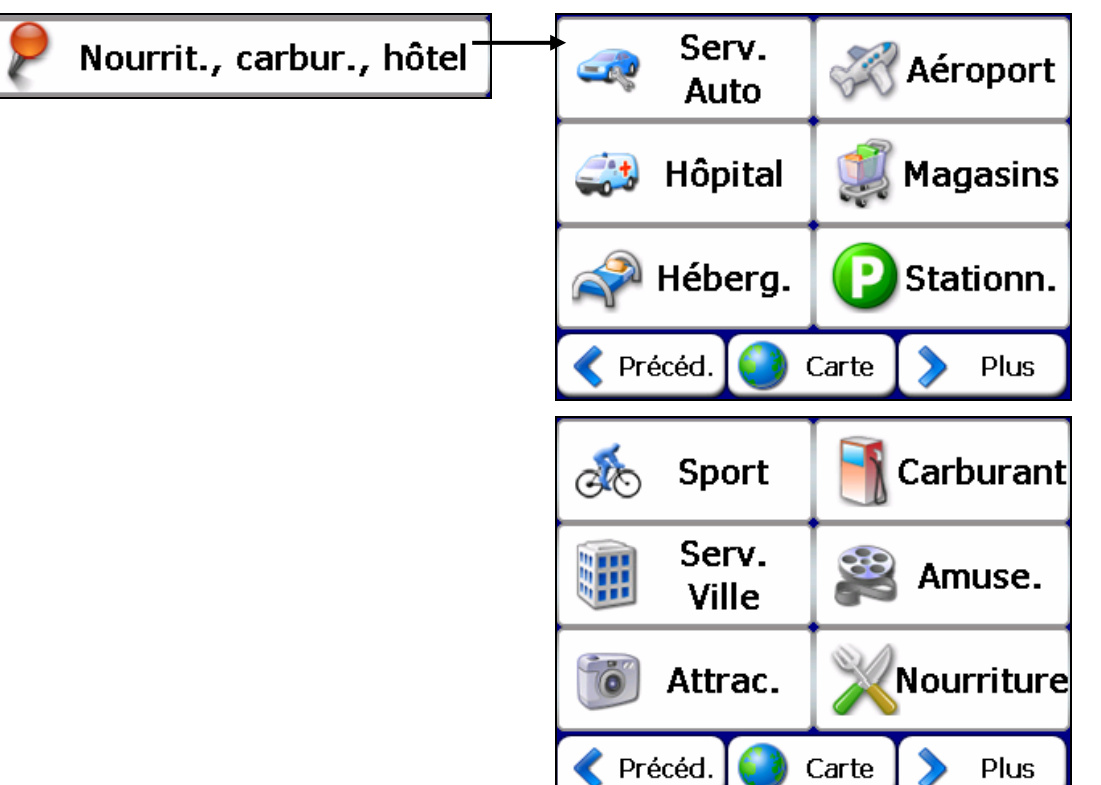

*Figure 4 - Bouton du menu Nourrit., carbur., héberg.*

Le bouton **Nourrit., carbur., héberg.** vous permet d'accéder à des milliers de lieux intéressants : plages, parcs, hôtels, musées et restaurants. Pour plus d'informations, reportez-vous à la section " Nourrit., carbur., héberg. " à la page [23](#page-22-1)

#### **Menu Carte, aspect et sensat.**

Appuyez sur le bouton **Carte, aspect et sensat.** pour définir l'affichage de la carte et afficher l'itinéraire généré après avoir sélectionné un emplacement. Le menu **Carte, aspect et sensat.** est présenté ci-dessous.

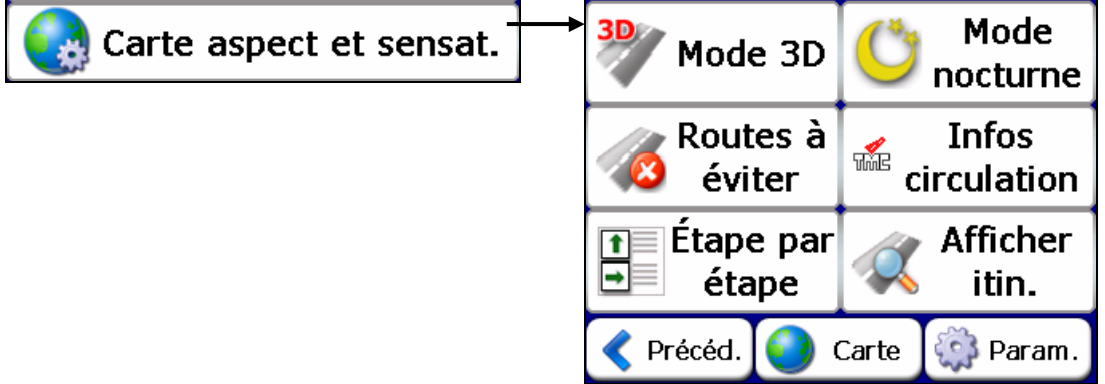

*Figure 5 - Bouton du menu Carte, aspect et sensat.* 

L'écran **Carte, aspect et sensat.** vous permet d'effectuer les opérations suivantes :

- Afficher la carte en 2D ou en 3D pour une conduite de jour ou de nuit en appuyant sur le bouton bascule **Mode 2D/3D**. Pour plus d'informations, reportez-vous à la section " [Écrans de carte](#page-11-0) " à la page [12.](#page-11-1)
- Afficher l'écran de carte pour une conduite de jour ou de nuit en appuyant sur le bouton bascule **Mode Jour/Nuit**. Pour plus d'informations, reportez-vous à " [Écrans de carte](#page-11-0) " à la page [12.](#page-11-1)

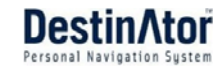

- Éviter les routes à péage ou les rues sélectionnées en appuyant sur le bouton **Routes à éviter**, comme indiqué dans la section " Contournement de routes " à la page [28.](#page-27-1)
- Contrôler les informations trafic et éviter les routes encombrées en appuyant sur le bouton **Infos Trafic**. Pour plus d'informations, reportez-vous à la section " [Informations de circulation](#page-29-1) " à la page [30.](#page-29-1)
- Afficher des instructions complètes et détaillées vers votre destination en appuyant sur le bouton **Étape par étape**. Pour plus d'informations, reportez-vous à la section " Étape par étape " à la page [26.](#page-25-1) Ce bouton est désactivé quand il n'existe pas d'itinéraire.
- Afficher votre itinéraire détaillé à l'écran **Carte principale** en appuyant sur le bouton **Afficher itin.**. Ce bouton est désactivé quand il n'existe pas d'itinéraire.

#### <span id="page-8-0"></span>**Menu Paramètres**

Le bouton **Paramètres**, en bas des menus **Mes lieux** et **Carte, aspect et sensat.**, vous permet de configurer vos options de paramètres. Le premier menu **Paramètres** est présenté ci-dessous.

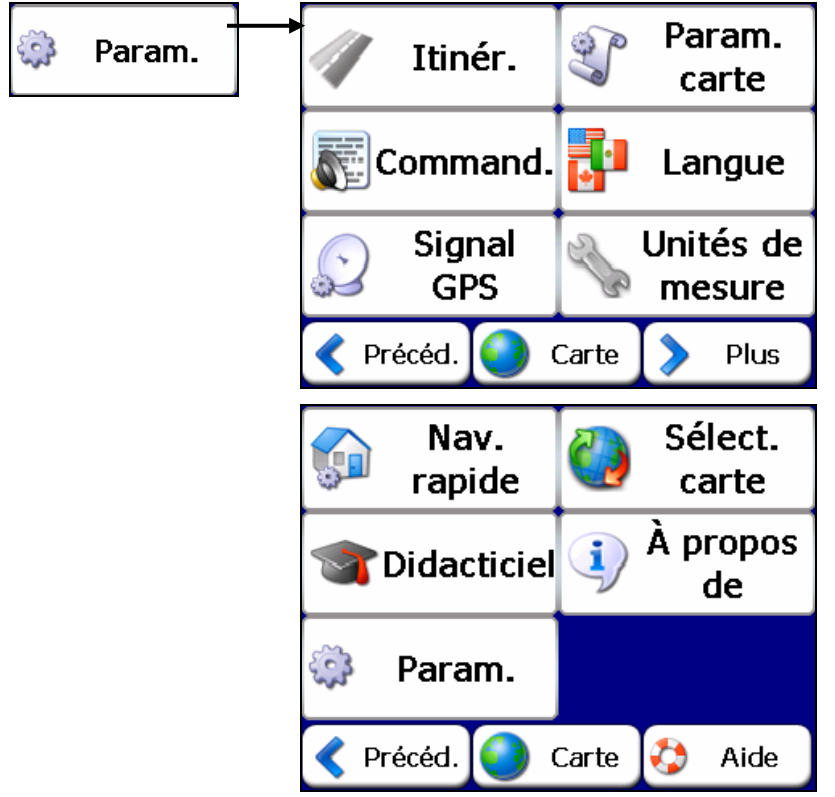

*Figure 6 - Menu Paramètres* 

Le bouton **Paramètres** vous permet de :

- Spécifier le type d'itinéraire, **Le plus rapide** ou **Le plus court**, et l'autorisation ou non du demi-tour.Pour plus d'informations, reportez-vous à la section " [Menu Paramètres](#page-8-0) " à la page [32](#page-31-1).
- Définir l'orientation, la police et l'agrandissement de la carte en appuyant sur le bouton **Param. carte**. Pour plus d'informations, reportez-vous à " [Map Preferences](#page-0-0) " à la page [33](#page-32-1).
- Spécifier les instructions vocales ou visuelles que vous souhaitez utiliser en appuyant sur le bouton **Instructions**. Pour plus d'informations, reportez-vous à la section " Instructions " à la page [34](#page-33-1).
- Sélectionner la langue pour les instructions de voyage, l'affichage des noms de rue et les instructions de conduite en appuyant sur le bouton **Langue**.
- Afficher les configurations **GPS** en appuyant sur le bouton **Signal GPS**. Pour plus d'informations, reportez-vous à " [État GPS2](#page-28-0)8 " à la page [35.](#page-34-1)
- Définir les unités de mesure du système en appuyant sur le bouton **Unités de mesure**. Pour plus d'informations, reportez-vous à la section [Unités de mesure](#page-35-2) à la page [35.](#page-34-2)

#### 2 **Mise en route**

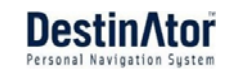

- Sélectionner une adresse ou un lieu auquel vous souhaitez accéder d'une simple pression sur le bouton **Base**, situé dans le menu **Mes lieux**. Pour plus d'informations reportez-vous à la section "[Navigation Rapide" à la page 36.](#page-35-1)
- Faites votre choix parmi différentes cartes sur votre carte mémoire en appuyant sur le bouton **Sélectionner une carte**. Pour plus d'informations, reportez-vous à la section " "Sélection de la carte à la page 5 "
- Ouvrir le programme **Destinator Guided Tour** en appuyant sur le bouton **Didacticiel**.
- Afficher les informations de droits d'auteur et de version de **Destinator** en appuyant sur le bouton **À propos de**.

#### **Boutons de menu Destinator**

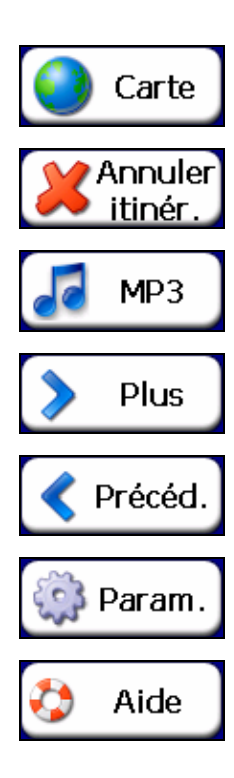

Le bouton **Carte** permet d'afficher l'écran **Carte principale**.

Le bouton **Annuler itinér.** met fin à la navigation en cours et efface l'itinéraire.

Le bouton **MP3** vous permet de passer du système de navigation **Destinator** au lecteur MP3.

Le bouton **Extras** vous permet d'accéder au deuxième écran de menu.

Le bouton **Précédent** vous permet d'accéder à l'écran de menu précédent.

Le bouton **Paramètres**, en bas des menus **Mes lieux** et **Carte, aspect et sensat.**, vous permet de configurer vos options de paramètres.

Le bouton **Aide** affiche des informations sur l'assistance technique.

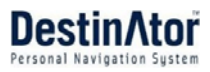

# <span id="page-10-0"></span>**Que contient la carte?**

Lorsque vous appuyez sur le bouton **Carte** sur les écrans de menu **Destinator**, l'écran **Carte principale** apparaît. Vous pouvez utiliser les icônes de cet écran pour visualiser votre itinéraire.

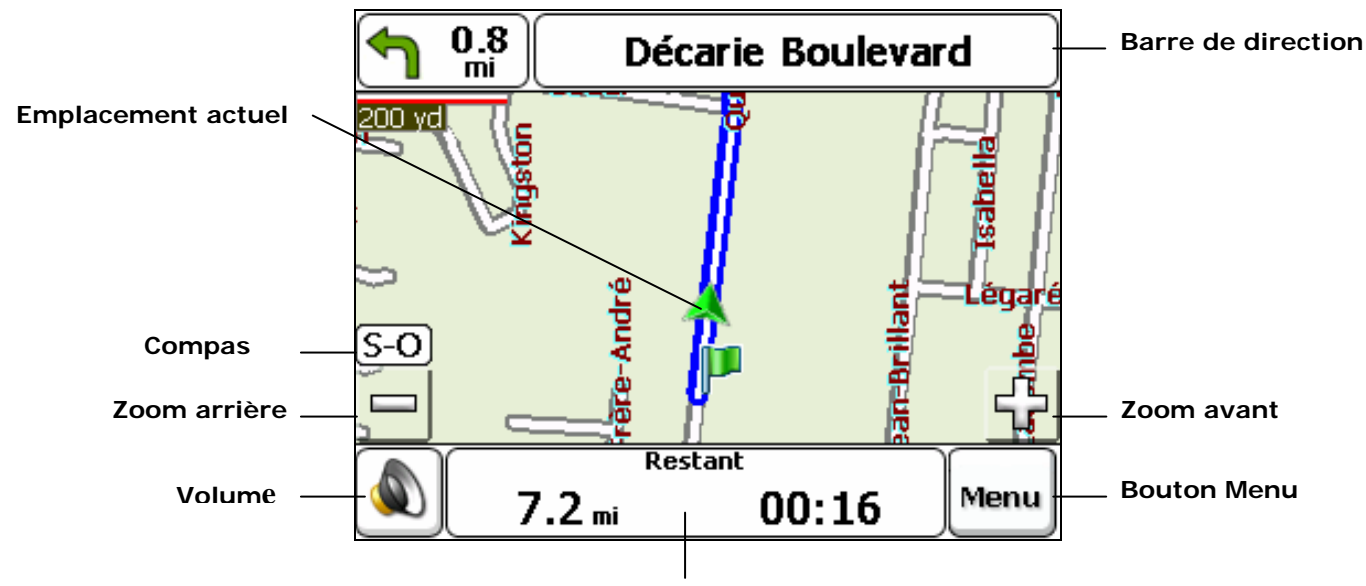

**Informations GPS** *Figure 7 - Écran Carte*

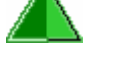

Votre emplacement actuel.

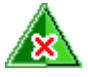

Votre dernier emplacement connu lorsque le signal **GPS** n'est pas fiable.

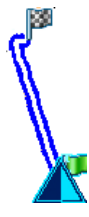

L'itinéraire généré.

ß.

Votre destination sélectionnée.

La boussole indique le sens de déplacement.

La barre GPS est un bouton bascule affichant les distance et durée de trajet restantes, l'heure d'arrivée estimée, ainsi que la vitesse et l'altitude, le nom de la rue et le numéro de rue.

Lorsque vous calculez un itinéraire, la barre des **Instructions** affiche des informations relatives au prochain virage. Cliquez sur cette barre pour une liste complète des instructions étape par étape.

# <span id="page-11-0"></span>**GPS introuvable**

Lorsque vous démarrez votre appareil de navigation pour la première fois, un message " Signal trop faible " retentit. Ce message signifie que votre appareil de navigation n'a pas encore localisé un signal **GPS** fiable. Assurez-vous que votre appareil est branché et qu'il dispose d'une vue dégagée sur le ciel. Si vous n'avez pas localisé un signal fiable au bout de cinq minutes, allez à la section " Assistance technique " à la page [42.](#page-40-1)

Vérifiez que :

- L'appareil dispose d'une vue dégagée sur le ciel afin que la réception **GPS** ne soit pas interrompue. **Destinator** ne peut pas calculer l'itinéraire s'il n'y a pas de réception **GPS** (par exemple, dans un tunnel).
- L'appareil de navigation est chargé ou raccordé à l'allume-cigare.

# **Boutons de l'appareil**

Vous pouvez utiliser les boutons suivants, situés sur le côté droit de l'appareil :

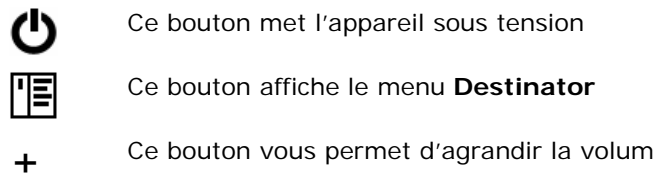

– Ce bouton vous permet de réduire la volum

# <span id="page-11-1"></span>**écrans de carte**

Vous pouvez déterminer si vous souhaitez une carte en deux ou trois dimensions pour une conduite de jour ou de nuit.

Le **Mode Jour en 2D** est idéal pour une visualisation de jour. Les écrans en 2D vous permettent de faire un panoramique ou un zoom. Reportez-vous à la *Figure 2 - Écran de carte Mode Jour en 2D* pour obtenir un exemple.

Le **Mode Nuit 2D** est idéal pour la conduite de nuit ou par mauvais temps. Reportez-vous à la *Figure 3 - Écran de carte Mode Nuit en 2D* pour obtenir un exemple.

Le **Mode Jour ou Nuit 3D** vous fournit une carte en trois dimensions pour la conduite de jour et de nuit. Reportez-vous à la *Figure 4 - Écran de carte Mode Jour en 3D* et à la *Figure 5 -É cran de carte Mode Nuit en 3D*  pour obtenir un exemple.

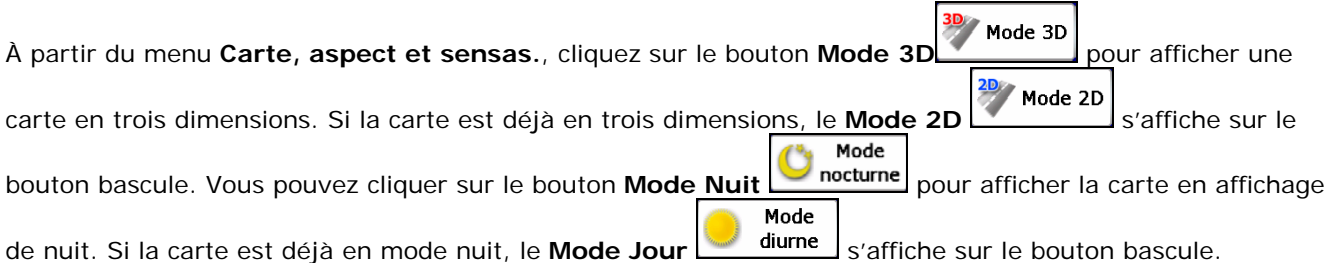

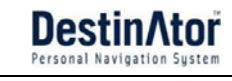

<span id="page-12-0"></span>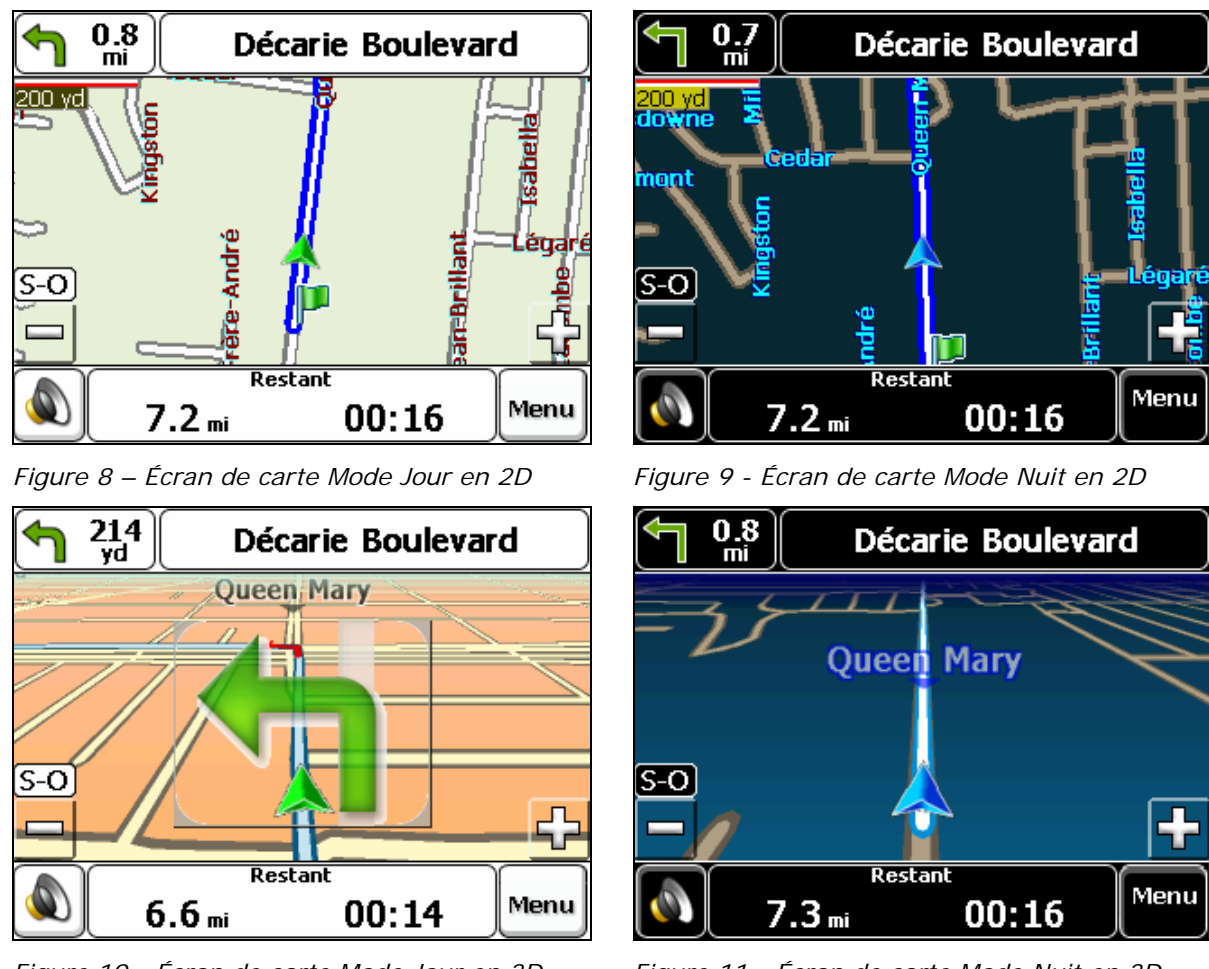

*Figure 10 - Écran de carte Mode Jour en 3D Figure 11 - Écran de carte Mode Nuit en 3D* 

# **Point sur la carte**

Vous pouvez naviguer vers n'importe quel point de la carte en appuyant directement sur son emplacement sur l'écran **Carte principale**. Cette fonction s'avère particulièrement utile si vous souhaitez naviguer vers un point spécifique de la carte mais que vous ne connaissez pas le nom de rue de votre destination. Lorsque vous appuyez sur la carte, le menu contextuel apparaît.

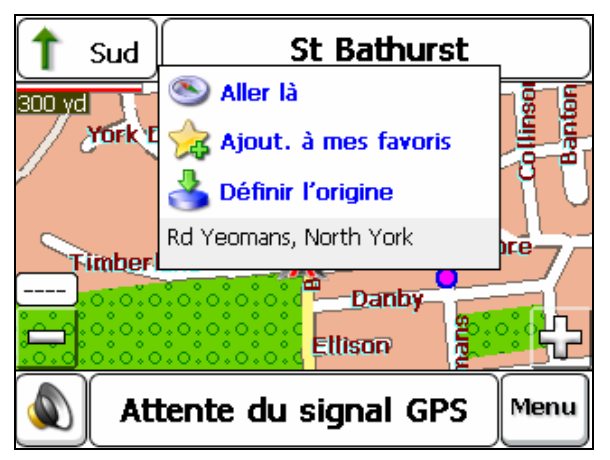

*Figure 12 - Options Point sur la carte* 

**Aller là** – Ce bouton vous permet de calculer un itinéraire à partir du point de la carte.

**Ajout. à mes favoris –** Ce bouton vous permet d'enregistrer un point sur la carte comme destination favorite. Cette fonction vous donne la possibilité d'enregistrer rapidement un emplacement auquel vous souhaitez revenir par la suite.

**Définir l'origine** – Ce bouton vous permet de définir le point sélectionné comme point d'origine et non comme destination.

# <span id="page-13-0"></span>**Boutons d'écran de navigation**

Les boutons suivants apparaissent sur la plupart des écrans de navigation **Destinator**.

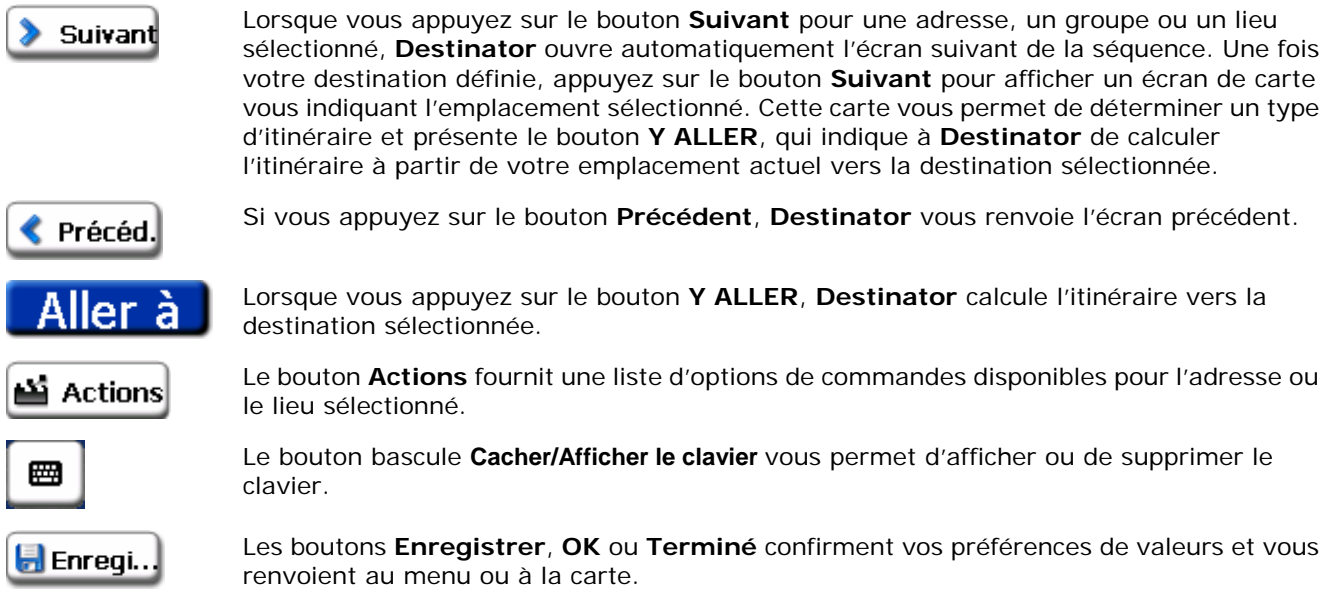

# **Défilement des écrans**

Chaque fonction de navigation du système, tel que **Adresse, nourrit., carbur., héberg.** ou **Mes favoris**  consiste en une séquence d'écrans. Vous pouvez jongler entre les séquences d'écrans en :

- Sélectionnant un élément de la liste et en appuyant dessus.
- Sélectionnant un élément de la liste et en appuyant sur le bouton **Suivant**.

La séquence se termine avec l'écran **Aff. sur carte**, sur lequel la destination est affichée et le bouton **Y ALLER** est disponible pour vous permettre de calculer un itinéraire.

Vous devez tout d'abord sélectionner un élément dans la liste pour pouvoir jongler entre les écrans de la séquence, et pour que les boutons **Actions**, **Suivant** et **Précédent** soient activés.

# <span id="page-14-1"></span><span id="page-14-0"></span>**3 Recherche d'un emplacement**

# **Adresse**

Lorsque vous cliquez sur le bouton **Adresse**, l'écran **Adresse** apparaît, comme indiqué ci-dessous.

## 1. Saisir une adresse 2. Ville 3. Rue

**Adresse** 

**TORO** क  $\overline{\blacktriangle}$ Toronto (On) Toronto (Pe)  $\overline{\phantom{a}}$ BICI D Н Α 圞 123 K Précéd. & Mode  $\|\mathbf{u}\|$  Actions > Suivant

#### 4. Numéro de rue 5. Aff. sur carte

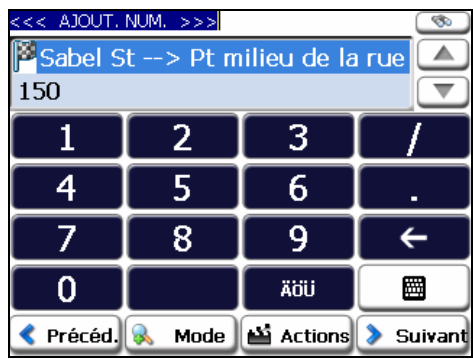

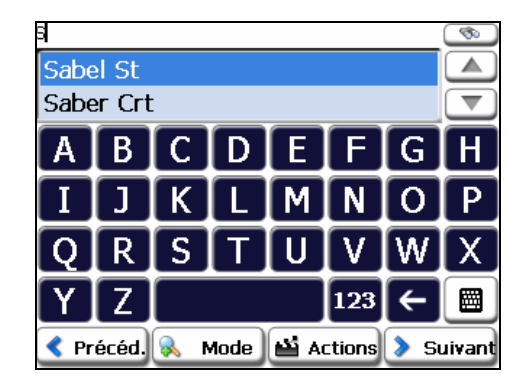

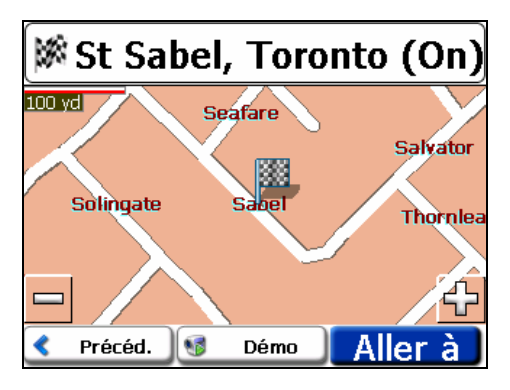

*Figure 13 - Affichage de l'écran Adresse* 

Vous pouvez vous servir du clavier pour entrer les premiers caractères du nom d'une adresse. Les caractères apparaissent dans le champ **Adresse**. **Destinator** recherche automatiquement la première apparition des caractères dans la liste **Adresse**. Une fois que vous avez sélectionné une ville, **Destinator** affiche le champ d'adresse suivant, tel que la rue et le numéro de rue.

Vous pouvez également appuyer sur le bouton **Suivant** pour passer d'un écran d'adresse à un autre.

Les boutons suivants sont disponibles pour vous permettre d'optimiser votre recherche :

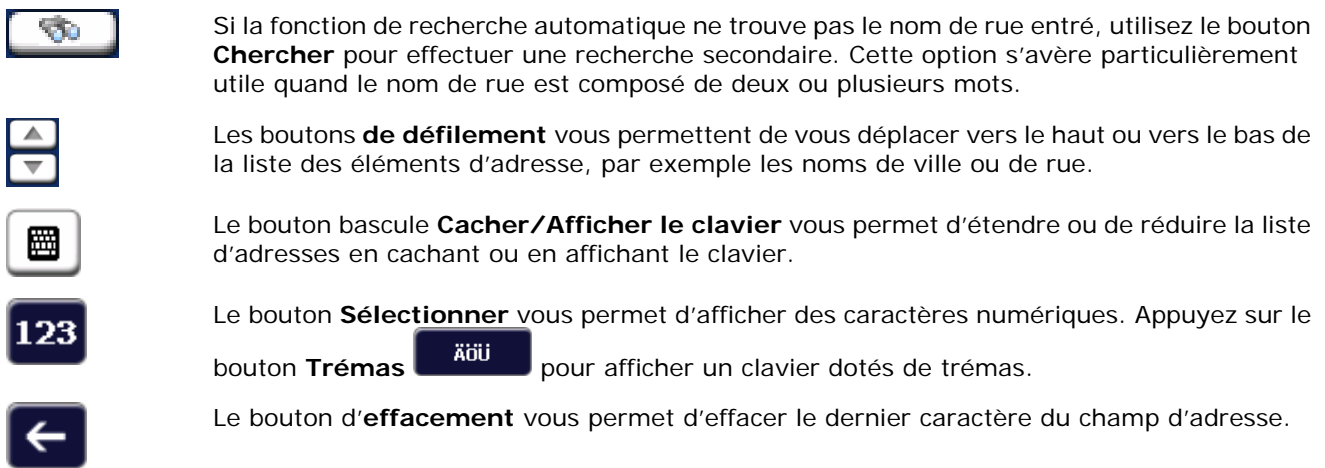

Vous pouvez modifier votre méthode de recherche d'adresse en appuyant sur le bouton **Mode** pour faire votre choix parmi un grand nombre de formats d'adresse, tel que décrit dans " [Modes Adresses](#page-14-0) ".

**Remarque :** Si les caractères entrés ne sont pas trouvés au début du nom dans la liste d'adresses, le système de recherche intelligent recherche automatiquement les caractères entrés dans la liste entière, par exemple, à la moitié ou à la fin du nom.

Avec **Destinator**, vous pouvez saisir des noms de ville ou de rue sans avoir à entrer les accents (trémas), utilisés dans de nombreuses langues d'Europe.

#### **Modes Adresse**

Vous pouvez définir les informations utilisées pour localiser une adresse en sélectionnant le bouton **Mode**. **Destinator** dispose d'un grand nombre de formats d'adresse, tel que décrit ci-dessous.

Ville-Rue Cette séquence affiche les écrans d'adresse suivants : *Ville, rue, numéro de rue* Vous pouvez également naviguer vers une ville ou une rue uniquement. Lorsque vous avez sélectionné une ville, la première entrée de la liste **Nom de rue** est **Centre-ville**. Une fois votre rue sélectionnée, la première entrée de la liste **Numéro de rue** est **Pt milieu de la rue**. **Ville-rue** est le format par défaut. Rue-Ville Cette séquence affiche les écrans d'adresse suivants : *Rue, ville, numéro de rue* Vous permet de saisir un nom de rue sans entrer un nom de ville au préalable. Utile lorsque vous recherchez une adresse dans une zone métropolitaine composée de nombreuses villes de grande et petite taille. Rues-transve rs. Cette séquence affiche les écrans d'adresse suivants : *Ville, rue 1, rue 2* Vous permet de localiser une intersection en entrant les noms de rues de l'intersection. Code postal cette séquence affiche les écrans d'adresse suivants : *Code postal, ville, rue,*<br>Code postal pumére de rue *numéro de rue* Ce mode vous permet de localiser un nom de rue en entrant le code postal, sans saisir la ville. Utile lorsque vous n'avez pas d'informations sur la ville ou que la ville possède plusieurs codes postaux.

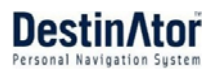

#### **Actions d'adresse**

Une fois l'adresse spécifiée, appuyez sur le bouton **Actions** pour faire votre choix parmi les commandes suivantes :

Vous permet de définir l'adresse sélectionnée comme point d'origine de<br>Définir l'origine litinéraire. Utilisez cette commande lorsque vous calculez un itinéraire à partir d'un point autre que votre emplacement actuel. L'appareil de navigation affiche l'emplacement sélectionné comme point d'origine pendant quelques secondes avant de revenir à votre emplacement actuel. **Remarque :** vous continuez de recevoir le signal **GPS**.

Ajout. à mes

favoris

Aff. sur carte Vous permet de visualiser l'adresse sélectionnée sur la carte.

Vous permet d'ajouter une adresse à votre liste d'emplacements favoris, comme indiqué dans la figure ci-dessous. Pour plus d'informations, reportez-vous à la section " Mes favoris " à la page [25](#page-24-0).

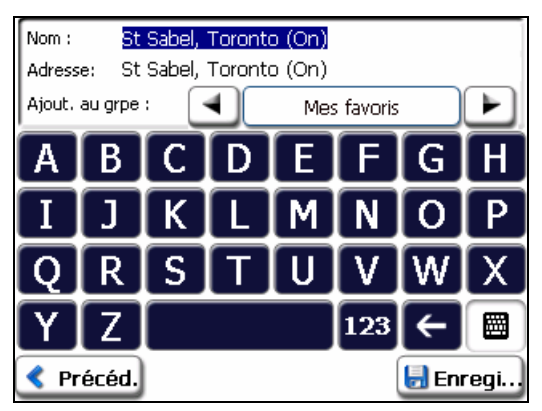

*Figure 14 - Ajout d'adresse à Mes favoris* 

#### <span id="page-16-1"></span><span id="page-16-0"></span>**Atteindre votre destination**

Une fois votre adresse spécifiée, appuyez sur le bouton **Suivant**. **Destinator** affiche votre destination sur l'écran **Carte** avant de procéder au calcul d'itinéraire. Vérifiez que l'adresse de destination est correcte en haut de l'écran. Si vous souhaitez modifier la destination, appuyez sur le bouton **Précédent** et modifiez votre saisie d'adresse. Lorsque vous êtes prêt, appuyez sur le bouton **Y ALLER** pour créer un itinéraire vers la destination sélectionnée.

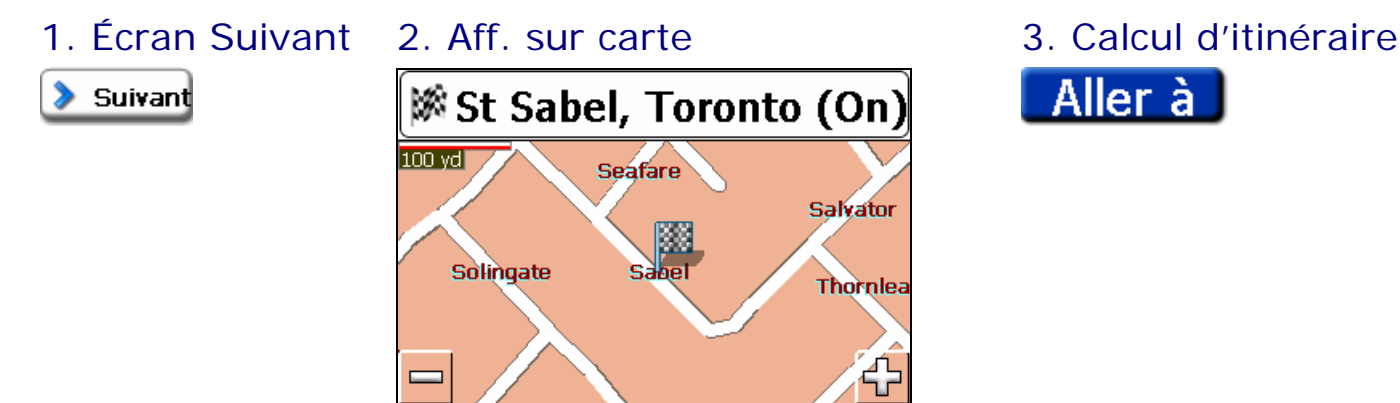

Précéd.

 $\sqrt{5}$ 

Démo

Aller

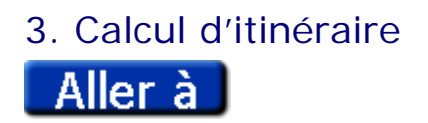

*Figure 15 - Calcul de la destination* 

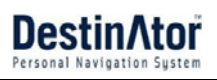

#### <span id="page-17-0"></span>**Itinéraire de démonstration**

Lorsque vous cliquez sur le bouton **Démo**, **Destinator** déplace le curseur sur le trajet à emprunter pour arriver à votre destination, comme indiqué ci-dessous.

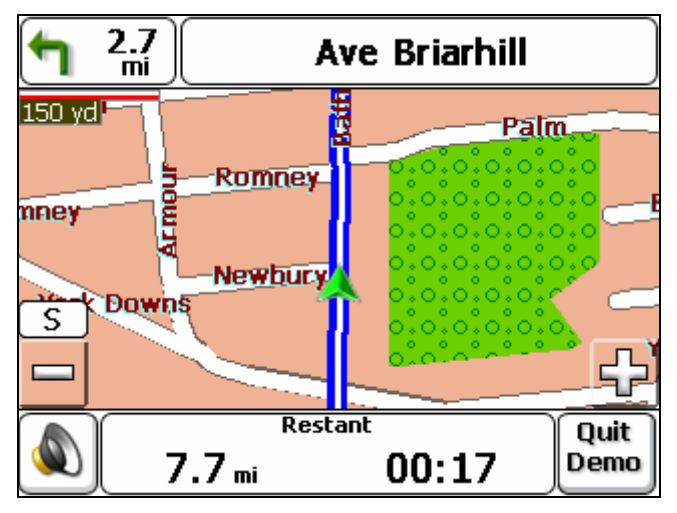

*Figure 16 - Itinéraire de démonstration* 

Vous pouvez étudier l'itinéraire à emprunter avant de demander à Destinator de calculer votre itinéraire et indiquer les routes à éviter en appuyant sur le bouton Routes à éviter dans le menu Carte, aspect et sensat. Pour plus d'informations, reportez-vous à la section "[Contournement de routes" à](#page-27-1) la page [29](#page-28-1).

# <span id="page-17-1"></span>**Emplacements récents**

L'écran **Emplacem. récents** vous permet de sélectionner une destination existante à partir d'une liste de destinations vers lesquelles vous avez déjà voyagé. **Destinator** stocke automatiquement les 64 dernières destinations dans la mémoire. À mesure qu'un nouvel itinéraire est ajouté en haut de la liste, les destinations les plus anciennes du bas de la liste sont effacées.

Pour accéder à une destination vers laquelle vous avez voyagé récemment, appuyez sur le bouton **Historique** du menu **Mes lieux**. À partir de l'écran **Emplacements récents**, sélectionnez un emplacement et appuyez sur le bouton **Suivant**. Une carte présentant l'emplacement spécifié apparaît. Appuyez sur le bouton **Y ALLER** pour calculer l'itinéraire.

### 1. Ouvrir Emplacem. récents

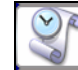

Écran Historique

2. Emplacements récents 3. Écran Suivant 4. Aff. sur carte

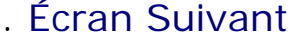

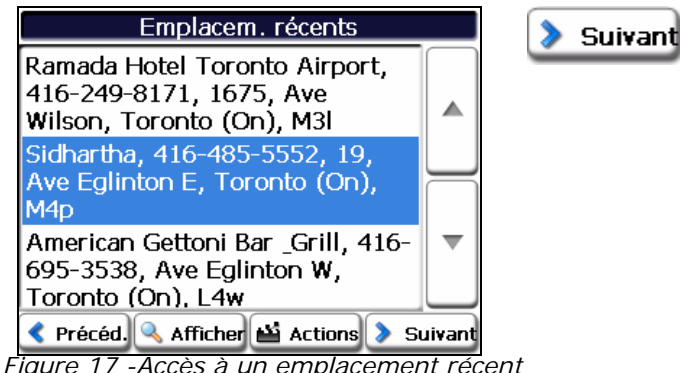

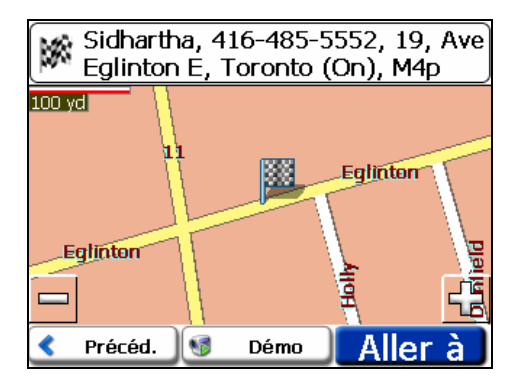

<span id="page-18-0"></span>À partir de l'écran **Emplacem. récents**, vous pouvez appuyer sur le bouton **Actions** pour sélectionner l'une des commandes suivantes.

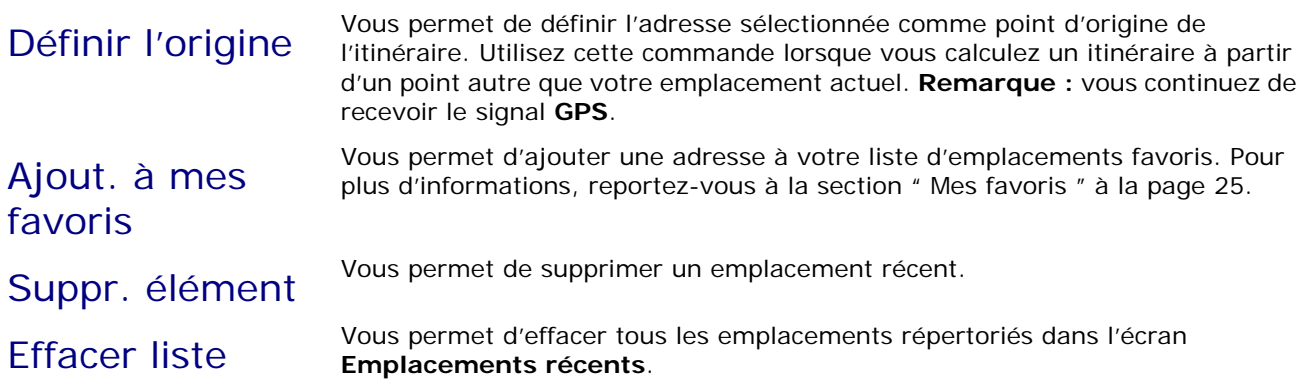

# <span id="page-18-1"></span>**Mes contacts**

Vous pouvez spécifier l'adresse d'un contact comme destination, en sélectionnant un contact dans votre dossier **PC** dans le menu **Démarr.**

À partir du menu **Mes lieux**, cliquez sur le bouton **Mes Contacts** pour afficher votre liste de contacts. Sélectionnez un contact et cliquez sur **Suivant** pour afficher les adresses du contact. À partir de l'écran **Adresse du contact**, appuyez sur **Suivant** pour afficher les adresses similaires reconnues par **Destinator**. Sélectionnez une adresse **Destinator** et cliquez sur **Suivant** pour afficher l'emplacement sur la carte. Appuyez sur **Y ALLER** pour demander à **Destinator** de naviguer vers l'adresse sélectionnée.

#### 1. Ouvrir la liste de contacts

Mes contacts

Œ

### 2. Sélectionner le contact 3. Adresse de contact

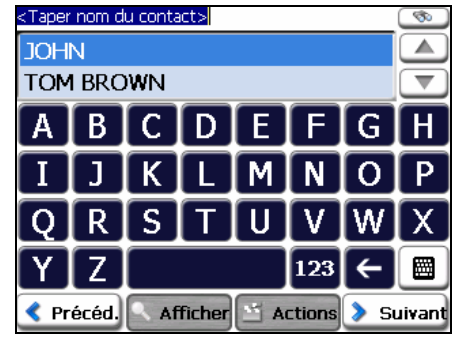

4. Adresses Destinator 5. Aff. sur carte

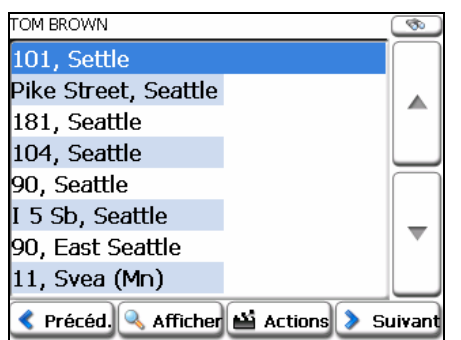

| OM BROWN                                                    |         |
|-------------------------------------------------------------|---------|
| Home Address:<br>1011 PIKE ST, SEATTLE,<br>WASHINGTON, USA. |         |
| Work Address:<br>Empty Record                               |         |
| Other Address:<br><b>Empty Record</b>                       |         |
| Précéd.<br><b>Actions</b><br>Afficher                       | Suivant |

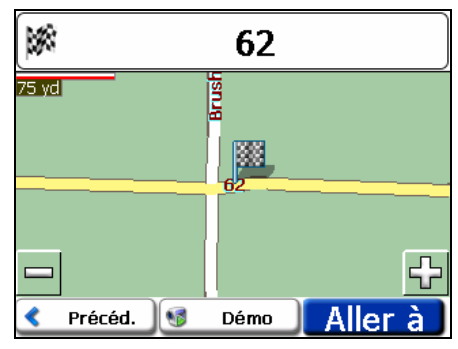

*Figure 18 - Localisation de l'adresse d'un contact* 

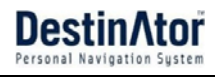

<span id="page-19-0"></span>Lorsque vous appuyez sur le bouton **Actions**, vous pouvez choisir entre les options suivantes :

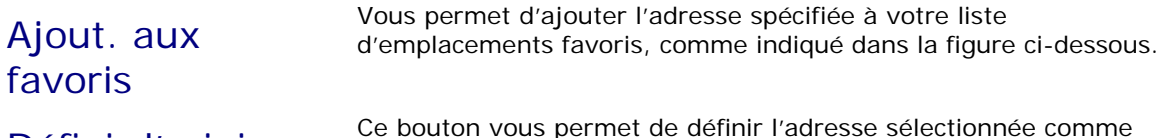

Définir l'origine Ce bouton vous permet de définir l'adresse sélectionnée comme point d'origine. Cette option est utile quand vous souhaitez que **Destinator** calcule un itinéraire à partir d'un point autre que votre emplacement actuel.

## <span id="page-19-1"></span>**Mes favoris**

Un favori est une destination que vous avez stockée afin de pouvoir la réutiliser facilement.

Pour accéder à une destination favorite, ouvrez le menu **Mes lieux** et appuyez sur le bouton **Mes favoris**. L'écran **Mes Favoris** affiche vos groupes de favoris. Lorsque vous appuyez sur un groupe sélectionné, **Destinator** affiche automatiquement ses emplacements stockés. Appuyez sur l'emplacement sélectionné pour afficher votre destination sur une carte. Appuyez sur **Y ALLER** pour calculer votre itinéraire.

#### 1. Ouvrir Mes favoris 2. Groupes de favoris 3. Emplacements favoris

**Mes favoris** 

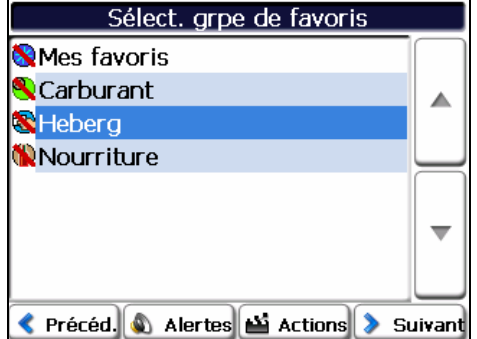

4. Accéder à l'écran Suivant

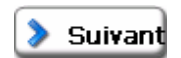

#### Nourriture American Gettoni Bar \_Grill, 416-<br>695-3538, Ave Eglinton W, ▲ Toronto (On), L4w Paradis, 416-921-0995, 166, Rd Bedford, Toronto (On), M5r

Pourquoi Pas Restaurant, 416-226-9071, 63, Ave Sheppard W, Toronto (On), M2n Sidhartha 416-485-5552 19 Alertes M Actions > Suivant ₹ Précéd.

#### 5. Aff. sur carte

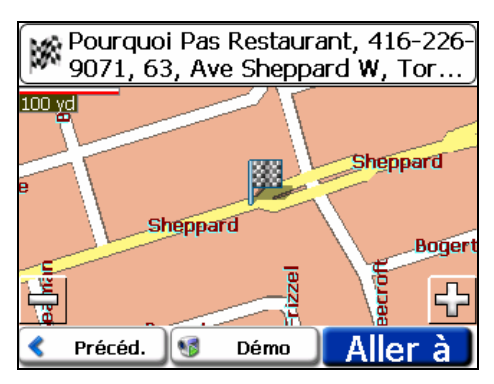

*Figure 19 -Accès à un emplacement favori* 

**Remarque :** Le dossier **MES FAVORIS** est le dossier par défaut dans lequel sont stockés tous les favoris si ceux-ci ne sont pas affectés à un groupe.

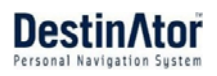

#### **Groupes de favoris**

En appuyant sur le bouton **Actions** dans l'écran **Mes favoris**, vous pouvez ajouter, modifier ou supprimer des groupes, comme indiqué ci-dessous.

Ajout. grpe larsque vous appuyez sur ce bouton, l'écran Grpe de favoris apparaît. Entrez le<br>Ajout. grpe la lama du groupe et sélectionnez une icône pour identifier le groupe, comme indiqué ci-dessous.

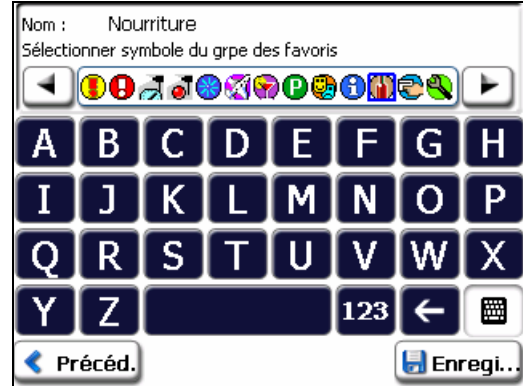

*Figure 20 - Création d'un groupe de favoris* 

L'icône identifie toutes les destinations du groupe, comme affiché sur la carte.

Lorsque vous appuyez sur ce bouton, l'écran Grpe de favoris apparaît avec le nom<br>Modif. grpe et l'image sélectionnée du groupe mis en surbrillance. Vous pouvez modifier le nom et l'icône.

Suppr. grpe Lorsque vous appuyez sur ce bouton, le groupe sélectionné et les entrées qui y sont<br>Suppr. grpe associées sont supprimés. Le groupe Mes favoris ne peut pas être supprimé. associées sont supprimés. Le groupe **Mes favoris** ne peut pas être supprimé.

#### **Alertes de favoris**

Les alertes vous avertissent lorsque vous vous trouvez à une certaine distance d'un emplacement favori.

Vous pouvez appuyer sur le bouton **Alertes** pour définir les distances de la première et la deuxième alerte. Lorsque vous vous situez dans un rayon plus petit que la distance spécifiée, l'alerte retentit, comme indiqué ci-dessous.

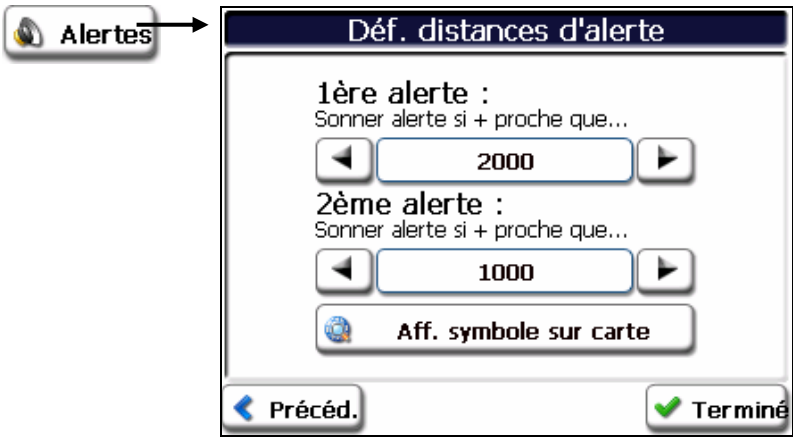

*Figure 21 - Configuration d'alertes de favoris* 

#### Exemples :

Vous avez défini un groupe " Magasins " qui répertorie vos boutiques préférées. Une alerte apparaît à l'écran lorsque vous vous situez dans un rayon plus petit que la distance jusqu'aux magasins spécifiée pour le groupe, ce qui vous permet d'envisager de vous arrêter pour faire des courses.

Vous avez défini le groupe " Projets " qui comporte l'adresse de la banque, de l'épicerie, du garage, de la quincaillerie, du cabinet médical, de la poste, etc.. Lorsque l'alerte est définie, **Destinator** vous rappelle l'existence de ces lieux lorsque vous vous situez à proximité de ceux-ci.

Vous partez en voyage et des amis vous ont recommandé certain restaurants situés sur votre trajet. Vous pouvez créer le groupe " Restaurants " et y entrer les adresses des restaurants. Pendant votre trajet, une alerte retentit lorsque vous vous rapprochez de ces restaurants.

#### **Remarques :**

Les paramètres d'alertes de favoris affectent tous les groupes de favoris.

La deuxième alerte doit être réglée pour se déclencher à une distance moins importante que la première alerte.

Les alertes peuvent être définies pour un groupe mais pas pour des emplacements individuels (vous pouvez bien entendu créer un groupe qui ne comporte qu'un emplacement).

Vous pouvez désactiver les alertes pour tous les groupes en réglant le paramètre de la **première alerte** sur **Désactivé**.

Vous pouvez désactiver les alertes d'un groupe donné en sélectionnant le groupe et en appuyant sur le bouton bascule **Aff./Cach. symb. sur carte**. Les alertes désactivées sont identifiées par une ligne diagonale rouge en travers du symbole.

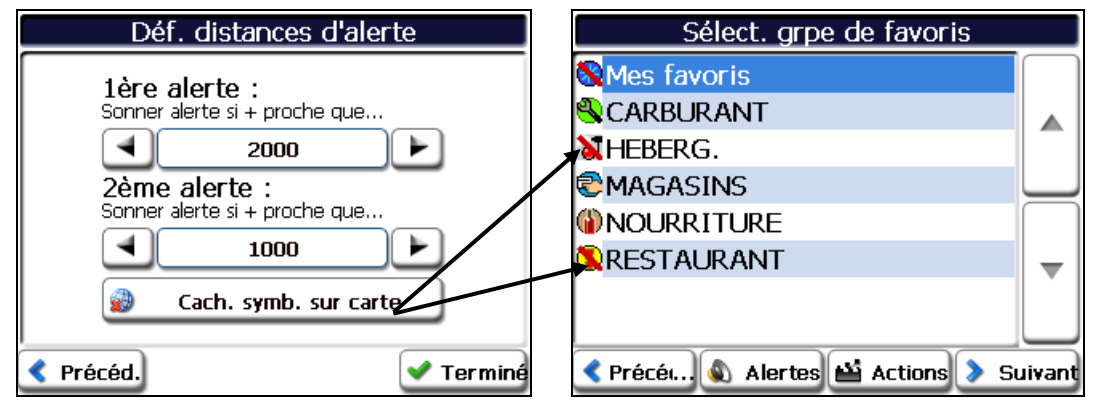

*Figure 22 - Désactivation de l'alerte d'un groupe* 

Activez le symbole désactivé en sélectionnant le groupe et en appuyant sur le bouton **Aff. symbole sur carte**.

### <span id="page-21-0"></span>**Ajout d'emplacements favoris**

Appuyez sur **MES FAVORIS** ou sur tout groupe sélectionné pour afficher ses emplacements. Vous pouvez enregistrer un emplacement dans vos groupes de favoris à partir des écrans **Adresse**, **Emplacements récents** ou **Pt d'intérêt**. Pour plus d'informations, reportez-vous à la section " [Ajout d'emplacements favoris](#page-21-0) " à la page [17.](#page-16-0)

<span id="page-22-0"></span>À partir de cet écran, vous pouvez appuyer sur le bouton **Actions** pour afficher les commandes suivantes.

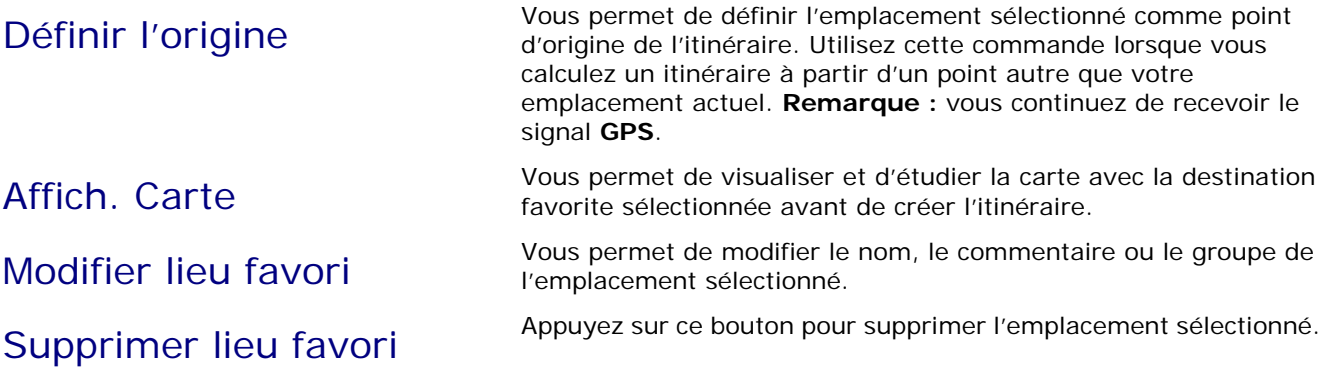

# <span id="page-22-1"></span>**Nourrit., carbur., héberg.**

La liste **Nourrit., carbur., héberg.** regroupe une centaine de lieux intéressants ou utiles organisés par catégories faciles à trouver. Vous pouvez, par exemple, utiliser **Destinator** pour vous guider vers un centre commercial, un hôtel, un restaurant ou une station-service.

À partir du menu **Destinator**, appuyez sur le bouton **Nourrit., carbur., héberg.**. Le premier écran de catégories favorites **Nourrit., carbur., héberg.** apparaît, comme indiqué ci-dessous.

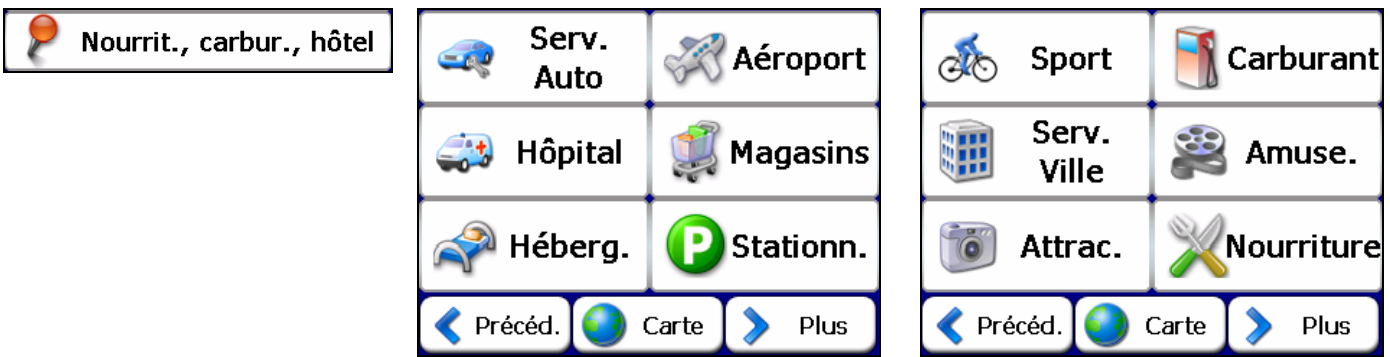

*Figure 23 - Catégories favorites* 

Le bouton **Extras** situé dans le deuxième écran **Nourrit., carbur., héberg.** affiche la liste de toutes les catégories, comme indiqué ci-dessous.

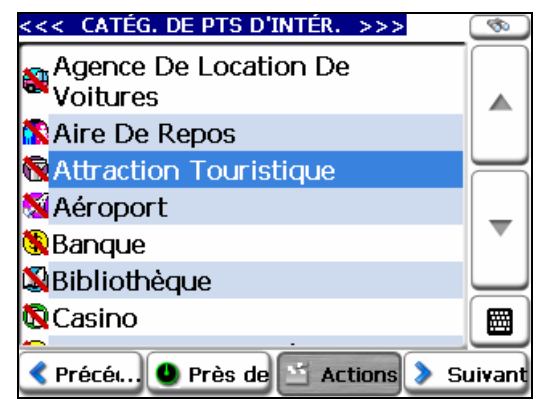

*Figure 24 - Toutes les catégories de points d'intérêt* 

Vous pouvez rechercher une catégorie en appuyant sur le bouton **Cacher/Afficher le clavier** et en entrant du texte dans le champ **Catég. de pts d'intér.**. Le système de recherche intelligent affiche automatiquement les catégories de points d'intérêt correspondant aux caractères entrés.

Si vous ne trouvez pas la catégorie par le biais de la recherche initiale, vous pouvez également utiliser le bouton

**Chercher** pour effectuer une recherche secondaire. Cette option s'avère particulièrement utile quand le nom de la catégorie est composé de deux mots ou plus. Vous pouvez par ailleurs parcourir la liste de **Catégories de points d'intérêt** en utilisant les boutons Parcourir.

Guide de l'utilisateur Mio **Destinator 23**

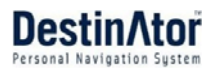

Lorsque vous sélectionnez une catégorie, **Destinator** affiche automatiquement les entrées de catégories et la distance entre la catégorie et votre emplacement actuel. Sélectionnez votre entrée et appuyez ou cliquez sur le bouton **Suivant** pour afficher votre destination sur la carte, puis appuyez sur **Y ALLER** pour calculer votre itinéraire. À partir de l'écran **Aff. sur carte**, vous pouvez spécifier un type d'itinéraire, **+ court** ou **+ rapide**. Pour plus d'informations sur le calcul d'itinéraire, reportez-vous à la section " Atteindre votre destination " à la page [17](#page-16-1).

#### 1.Catég. de pts d'intér. 2. Emplacements de pts d'intér.

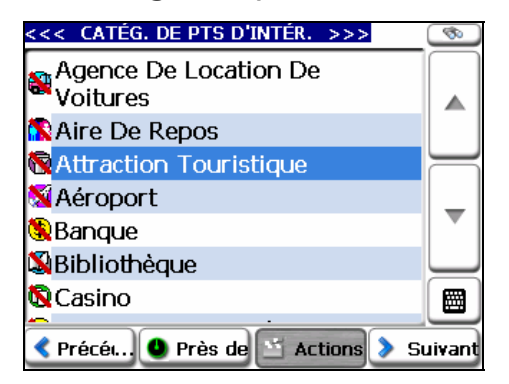

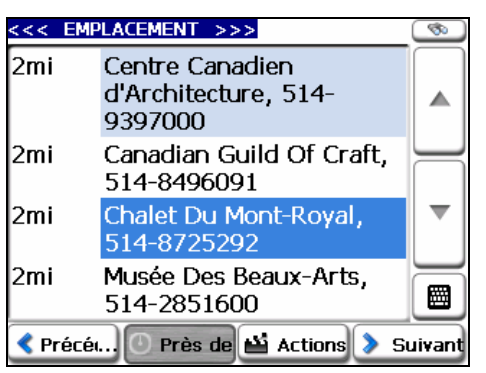

3. Aff. sur carte

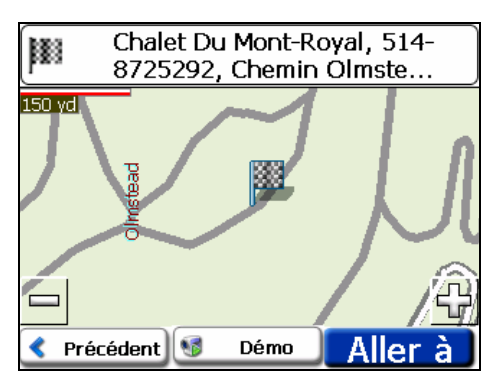

*Figure 25 – Points d'intérêt* 

**Remarque :** À partir de l'écran **d'entrée d'éléments**, cliquez sur le bouton **Tri alphabét.** pour afficher les entrées de catégories par ordre alphabétique.

#### **Sous-catégories**

De nombreuses catégories comportent également des sous-catégories afin de vous offrir un choix encore plus étendu. Par exemple, " Station-service " peut comporter de nombreuses sous-catégories, chacune représentant une marque particulière. C'est également le cas pour " Hôtels ". " Restaurants " comporte des sous-catégories représentant différents types de cuisine, américaine, italienne ou française, comme indiqué ci-dessous.

|                                         | <<< EMPLACEMENT >>>                 |  |
|-----------------------------------------|-------------------------------------|--|
| 1mi                                     | Mera Hotel, 313-964-1266            |  |
| 1mi                                     | Park Avenue Hotel, 313-<br>961-8310 |  |
| 1mi                                     | Milner Hotel, 313-963-<br>3950      |  |
| 1mi                                     | Ansonia Hotel, 313-964-<br>9377     |  |
| 1 mi                                    | Temple Hotel, 313-831-<br>5670      |  |
| Près de Mactions > Suivant<br>Précéd. 0 |                                     |  |

*Figure 26 - Sous-catégories de points d'intérêt* 

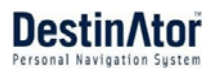

#### **Recherche à proximité d'un emplacement**

Vous pouvez appuyer sur le bouton **Près de** pour déterminer la zone de l'emplacement dans laquelle vous souhaitez rechercher un lieu spécifique, tel qu'une station-service, un hôtel ou un restaurant.

Les options disponibles sont répertoriées ci-dessous.

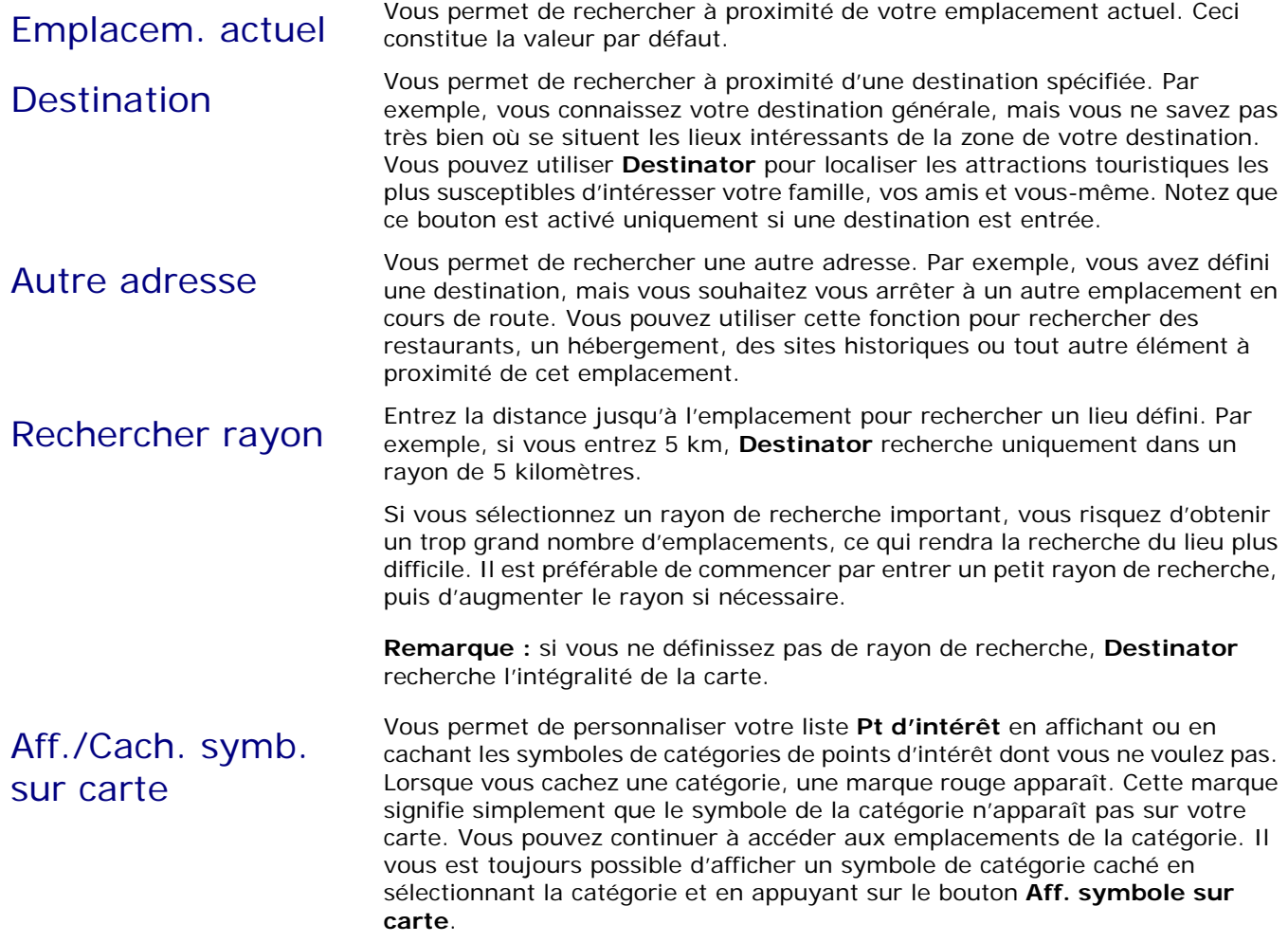

#### **Actions**

Lorsque vous avez sélectionné l'emplacement d'un point d'intérêt, appuyez sur le bouton **Actions** pour afficher les commandes répertoriées ci-dessous.

<span id="page-24-0"></span>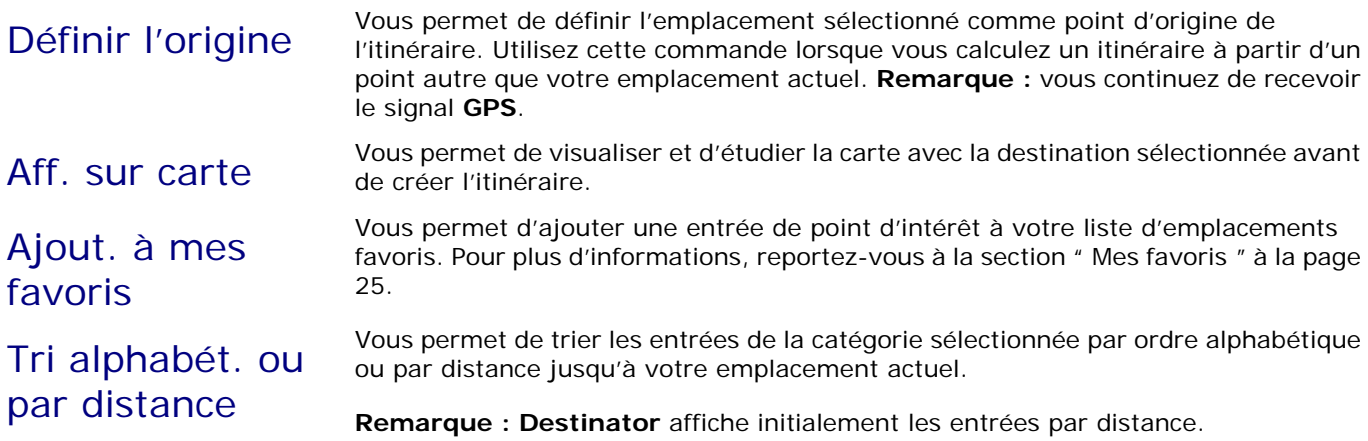

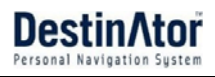

# <span id="page-25-0"></span>**Liste Étape par étape**

Une fois la destination entrée et l'itinéraire calculé, la barre des **Instructions** apparaît en haut de l'écran **Carte**, affichant les informations suivantes :

- Instructions du prochain virage
- Distance jusqu'au prochain virage
- Nom de rue du prochain virage

Turn by  $\frac{1}{1}$ **Turn** 

Lorsque vous appuyez sur la barre des **Instructions** ou cliquez sur le bouton **Étape par étape** sur le menu **Carte, aspect et sensat.**, **Destinator** affiche une série complète d'instructions étape-par-étape de votre emplacement actuel jusqu'à votre destination.

Utilisez les boutons de défilement pour vous déplacer vers le haut ou vers le bas de la liste d'instructions.

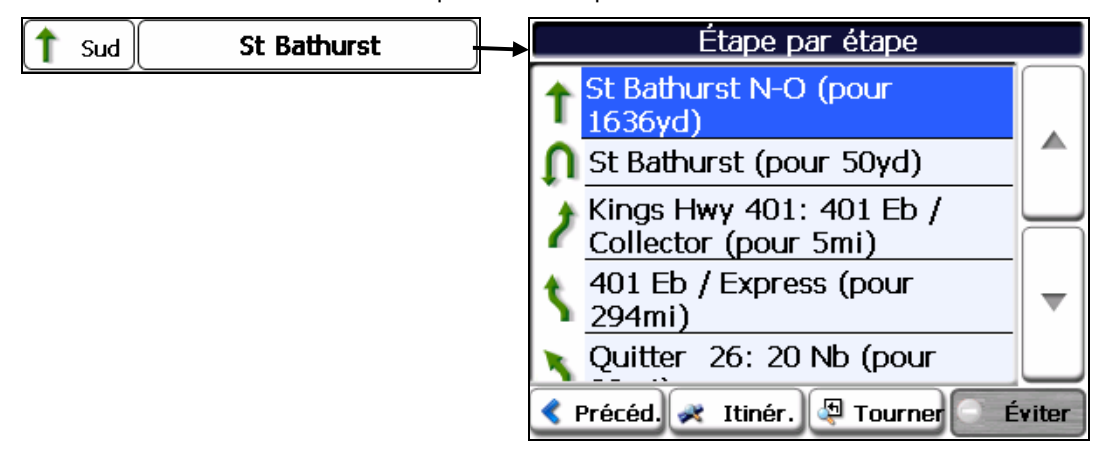

#### *Figure 27 - Affichage Étape par étape*

Les options suivantes sont disponibles :

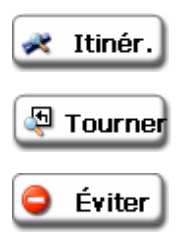

Le bouton **Synthèse de la route** affiche votre itinéraire complet sur l'écran **Carte**, ainsi que la distance du trajet et le **Temps estimé pour arriver à destination** (TAD).

Le bouton **Virage** affiche le prochain virage sur l'écran **Carte**, ainsi que le nom de rue, la distance restante et les instructions de virage.

<span id="page-25-1"></span>Le bouton **Éviter** vous permet d'éviter le virage sélectionné dans la liste d'instructions. **Destinator** recalcule l'itinéraire automatiquement. Notez que si vous excluez un virage, l'itinéraire recalculé risque d'être plus long.

# <span id="page-26-0"></span>**Affichage ou annulation de l'itinéraire**

#### À partir du menu **Carte, aspect et sensat.**, vous pouvez appuyer sur le bouton **Afficher itin.** pour afficher une vue d'ensemble de votre itinéraire complet sur l'écran **Carte**, la distance à parcourir jusqu'à votre destination, le temps restant estimé et l'adresse de destination complète.

*Figure 28 - Affichage de l'itinéraire* 

À partir du menu **Destinator**, le bouton **Annuler itinér. 3** éviter met fin à la navigation en cours et efface l'itinéraire. Ce bouton n'est actif qu'une fois la destination définie.

Routes à

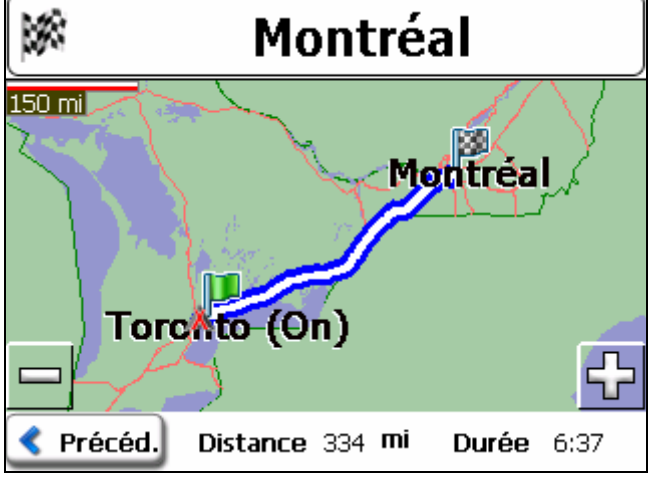

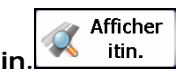

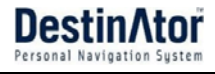

# <span id="page-27-1"></span><span id="page-27-0"></span>**Contournement de routes**

Vous pouvez exclure certaines routes de façon permanente de vos calculs d'itinéraire. Utilisez cette fonction lorsque vous souhaitez éviter les boulevards encombrés, les péages ou les rues peu sûres.

À partir du menu **Carte, aspect et sensat.**, appuyez sur le bouton **Routes à éviter**. L'écran **Routes à éviter** apparaît, affichant les groupes **Routes à péage** et **Routes à éviter**.

### 1. 2. Affichage des groupes 3. Ajout de groupe

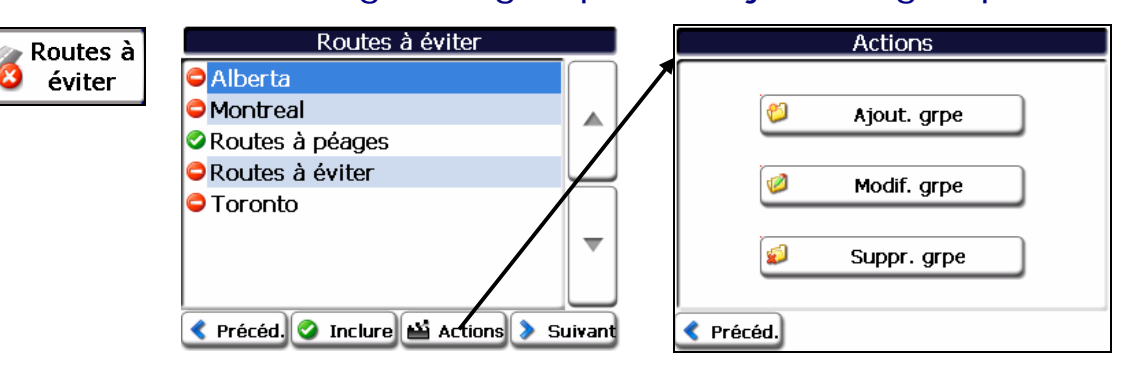

#### 4. Saisie du nom de grpe

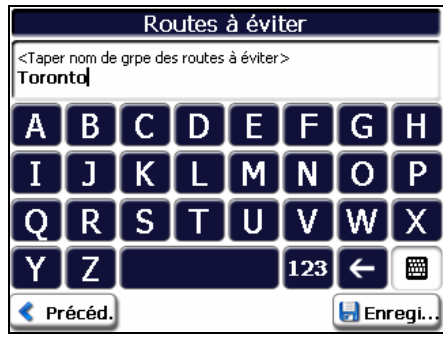

*Figure 29 – Création de groupes de routes à éviter* 

### **Groupes de routes à éviter**

À partir de l'écran **Routes à éviter**, appuyez sur le bouton Actions. L'écran Actions vous permet de sélectionner l'une des commandes suivantes :

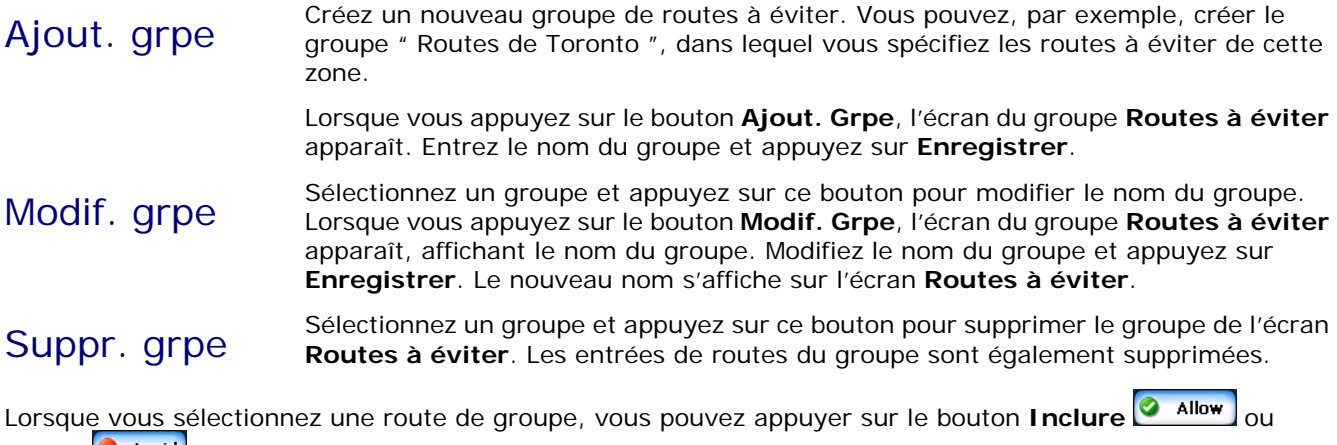

**Éviter**  $\bullet$  Avoid pour inclure ou exclure toutes les routes localisées dans le groupe.

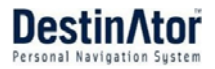

### <span id="page-28-1"></span><span id="page-28-0"></span>**Contournement d'emplacements de route**

Lorsque vous appuyez sur **Défaut** ou sur un groupe **Routes à éviter**, **Destinator** affiche l'écran du groupe, qui vous donne la possibilité de sélectionner les routes à éviter. À partir de cet écran, vous pouvez utiliser les boutons **Inclure** ou **Éviter** pour inclure ou exclure une route sélectionnée lors du calcul d'itinéraire.

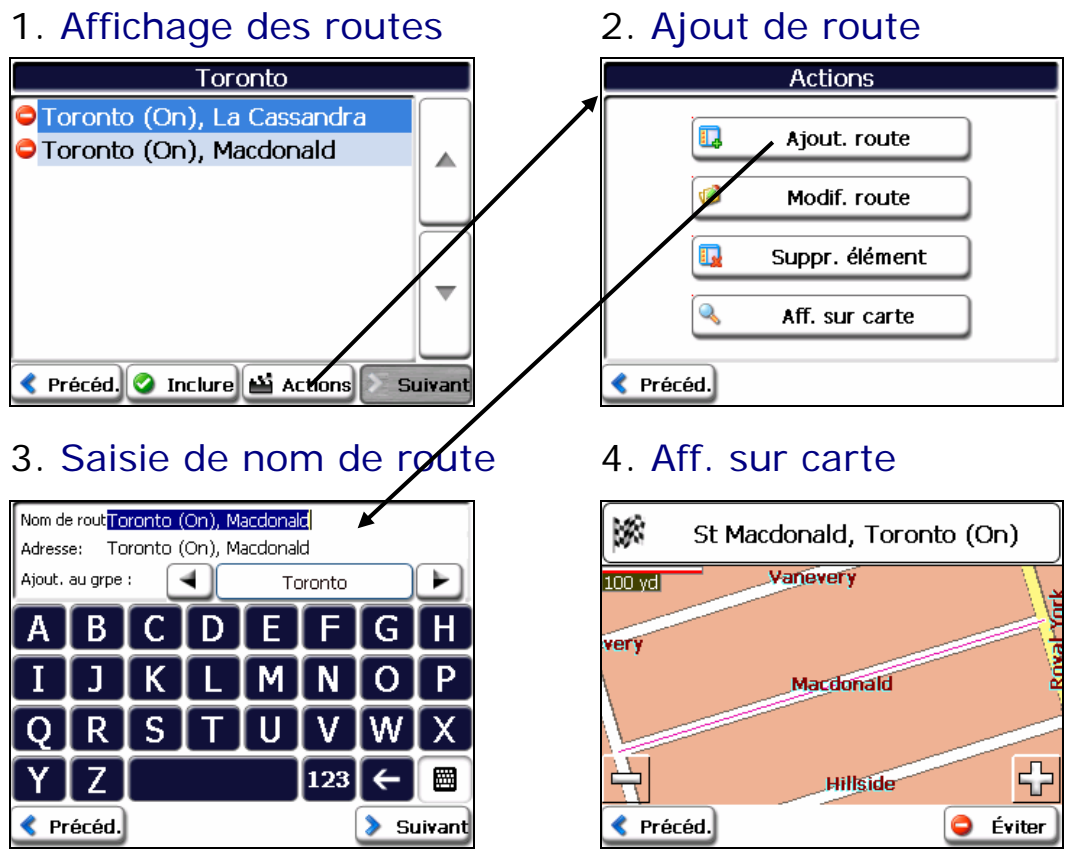

*Figure 30 - Ajout d'une route à éviter* 

**Remarque :** vous ne pouvez pas spécifier une route à péage spécifique.

<span id="page-29-0"></span>Vous pouvez appuyer sur le bouton **Actions** à partir de cet écran pour sélectionner l'une des commandes suivantes :

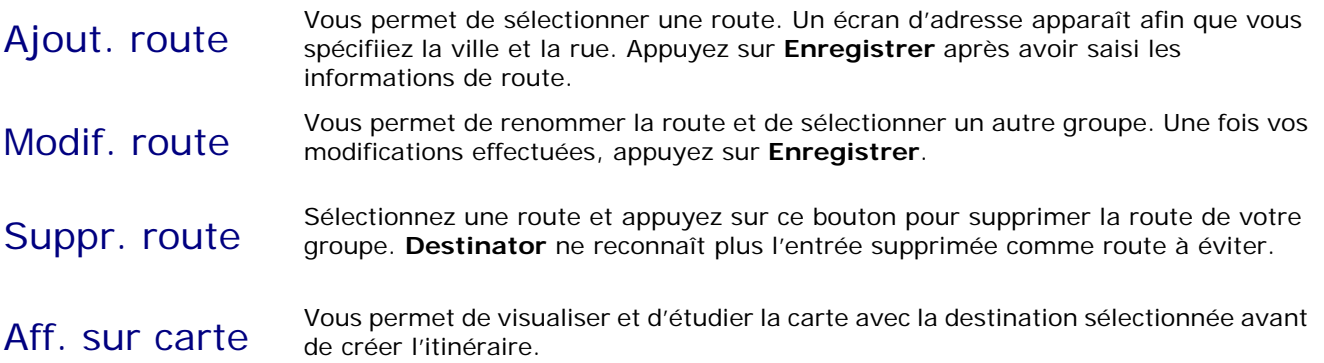

# <span id="page-29-1"></span>**Informations de circulation**

Les messages **TMC** sont des transmissions radio FM publiques régionales et nationales utilisées pour informer les conducteurs du trafic, des conditions météo, etc.. Les informations **TMC** sont reçues via votre récepteur **GPS** équipé de la fonction TMC, et contrôlées par votre logiciel. **Destinator** peut automatiquement modifier votre itinéraire de façon à éviter les zones considérées comme difficiles pour le conducteur par le **TMC**. Par exemple, s'il y a un orage ou un accident dans votre zone, votre itinéraire est recalculé pour éviter le problème. *Vérifiez que votre zone prend en charge les émissions TMC. Un récepteur TMC est nécessaire à la réception des émissions TMC.*

À partir de l'écran **Carte, aspect et sensas.**, sélectionnez le bouton **Infos circulation**, qui entraîne l'ouverture de la boîte de réception **TMC** et l'affichage de bulletins de circulation. Vous pouvez sélectionner un bulletin de circulation et cliquer sur **Suivant** pour afficher une carte de la route concernée. Si vous cliquez sur le bouton **Éviter**, **Destinator** recalcule votre itinéraire.

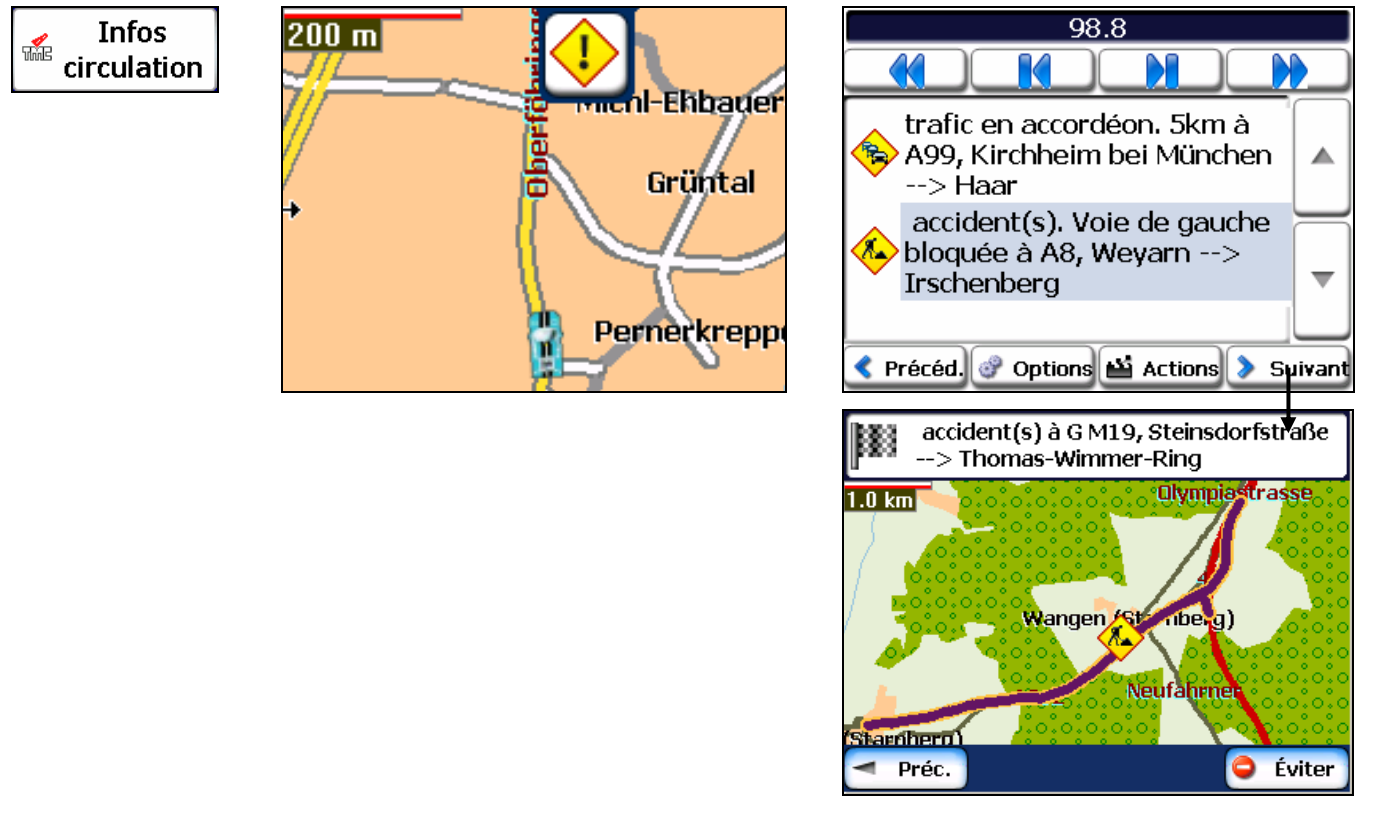

#### *Figure 31 - Événements signalés par les informations sur le trafic*

La barre de **Fréquence radio**, en haut de l'écran **TMC**, affiche la fréquence de station radio. Vous pouvez sélectionner le bouton **Actions** afin de désactiver le bouton **Rech. auto TMC**, de façon à ce que vos messages **TMC** ne proviennent que d'une seule station. Si le bouton **Rech. auto TMC** est désactivé, vous pouvez cliquer sur le même bouton pour activer la **recherche automatique TMC**, de façon à ce que vos messages

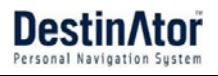

proviennent de nombreuses stations différentes.

Vous pouvez utiliser les boutons suivants pour changer de fréquence radio :

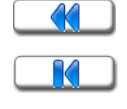

Vous permet de rechercher un canal de trafic de fréquence plus basse

Vous permet d'effectuer le minimum d'étapes pour obtenir une fréquence plus basse dans le canal

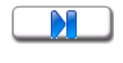

- Vous permet d'effectuer le minimum d'étapes pour obtenir une fréquence plus haute dans le canal
- Vous permet de rechercher un canal de trafic de fréquence plus haute

#### **Recherche auto canal**

Appuyez sur le bouton Actions pour afficher le bouton bascule **Recherche auto canal <**Recherche auto canal**>**. Lorsque vous appuyez sur ce bouton, **Destinator** recherche automatiquement la plage entière de fréquences jusqu'à ce qu'un canal de trafic soit localisé et cherche un nouveau canal de trafic chaque fois qu'une fréquence du canal de trafic est perdue.

## **Options TMC**

Vous pouvez appuyer sur le bouton **Options** pour configurer la fonction **TMC**, comme indiqué ci-dessous.

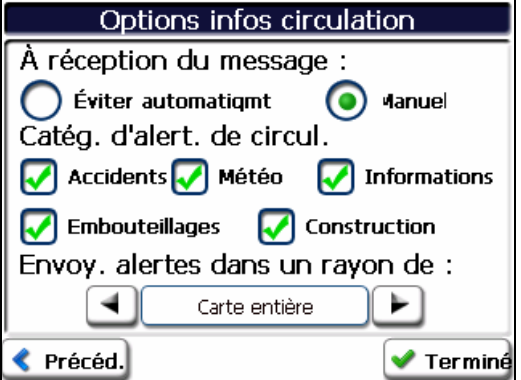

*Figure 32 – Définition des paramètres d'informations sur le trafic*

À réception du message Vous pouvez choisir : **Éviter automatiqmt** - **Destinator** recalcule automatiquement l'itinéraire pour éviter une route dont les conditions de circulation sont mauvaises. **Me demander** - vous devez sélectionner manuellement l'événement **TMC** de la boîte de réception et appuyer sur le bouton **Éviter** à partir de l'écran **Affich. carte**. Cette option a pour avantage de vous permettre de garder le contrôle de votre itinéraire. Catég. d'alert. de circul. Vous pouvez sélectionner l'un des types de messages de circulation suivants : • Accidents • Météo • Informations • Embouteillages • Construction

Distance TMC Vous pouvez déterminer la taille du rayon à contrôler pour les messages de circulation.

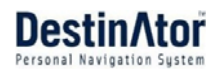

# <span id="page-31-0"></span>**4 Paramètres**

Dans les menus **Mes lieux** ou **Carte, aspect et sensat.**, vous pouvez appuyer sur le bouton **Paramètres** pour afficher les menus **Paramètres**, comme indiqué ci-dessous.

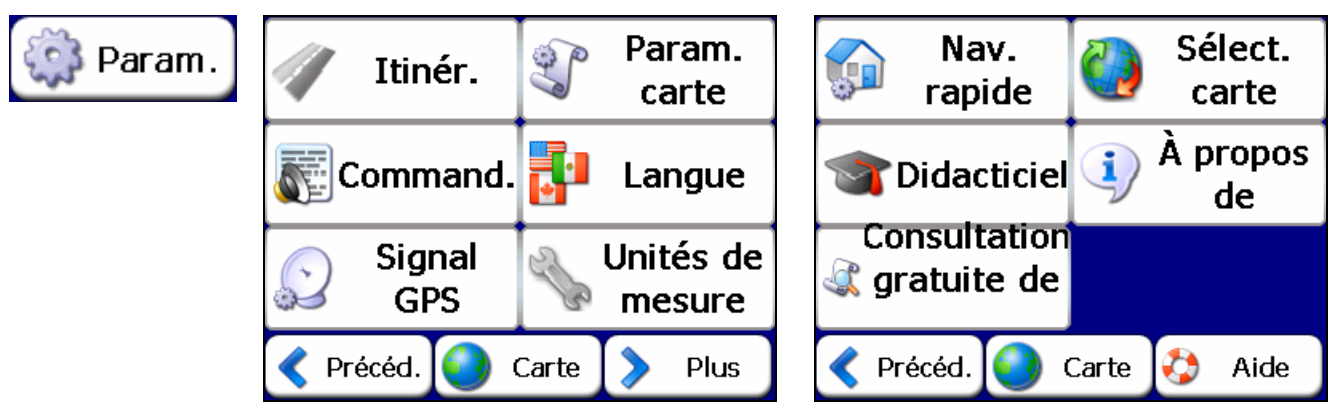

<span id="page-31-1"></span>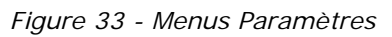

# **Planification d'un itinéraire**

Vous pouvez appuyer sur le bouton **Itinéraire** à partir du menu **Paramètres** pour préciser le type d'itinéraire et l'autorisation ou non du demi-tour, comme indiqué ci-dessous.

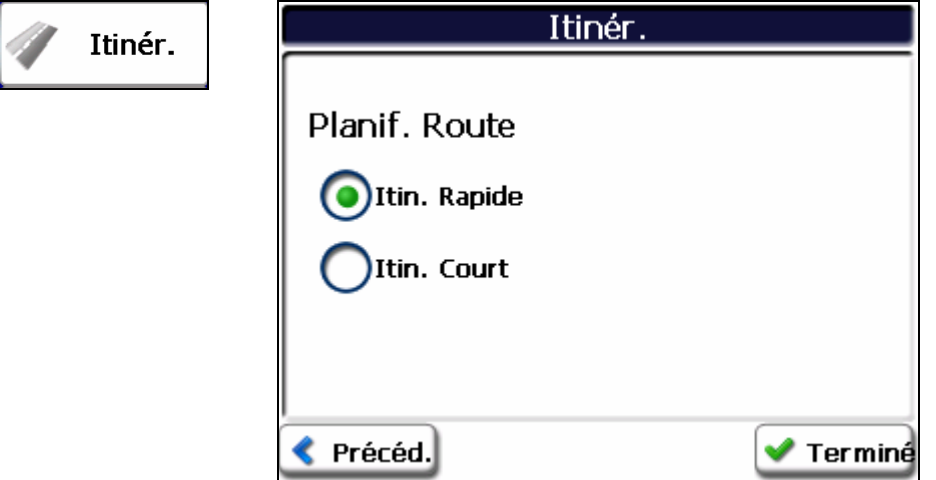

Si la destination est exacte, vous pouvez demander à **Destinator** la manière dont il doit calculer votre itinéraire en appuyant sur l'option **Le + rapide** ou **Le + court**, tel que décrit ci-dessous.

L'option Le + rapide sélectionne l'itinéraire qui prend le moins de temps. Elle<br>Planification d'un constitue la valeur par défaut.

itinéraire **L'option Le + court** sélectionne l'itinéraire dont la distance est la plus courte. Notez que les itinéraires dont la distance est la plus courte ne sont pas forcément les plus rapides, étant donné que vous pouvez conduire plus rapidement sur certaines routes que sur d'autres.

**Remarque :** la génération d'itinéraire ne prend pas en compte les détours, les arrêts ou les délais sur la route.

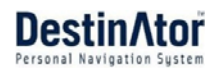

# <span id="page-32-1"></span><span id="page-32-0"></span>**Carte**

 $\widehat{\mathbb{G}}$ 

Vous pouvez cliquer sur le bouton **Param. carte** dans le menu **Paramètres** pour personnaliser l'affichage de la carte, comme indiqué dans la figure ci-dessous.

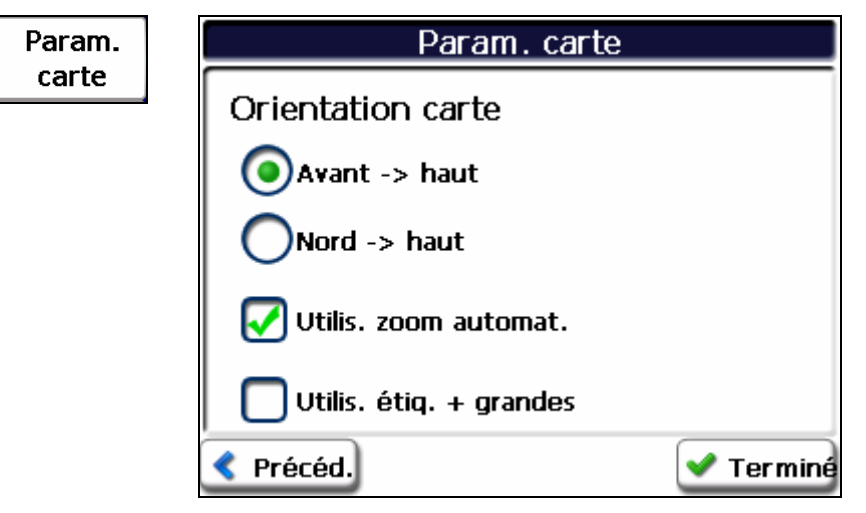

*Figure 34 - Paramètres de la carte* 

Les paramètres de la carte sont les suivants :

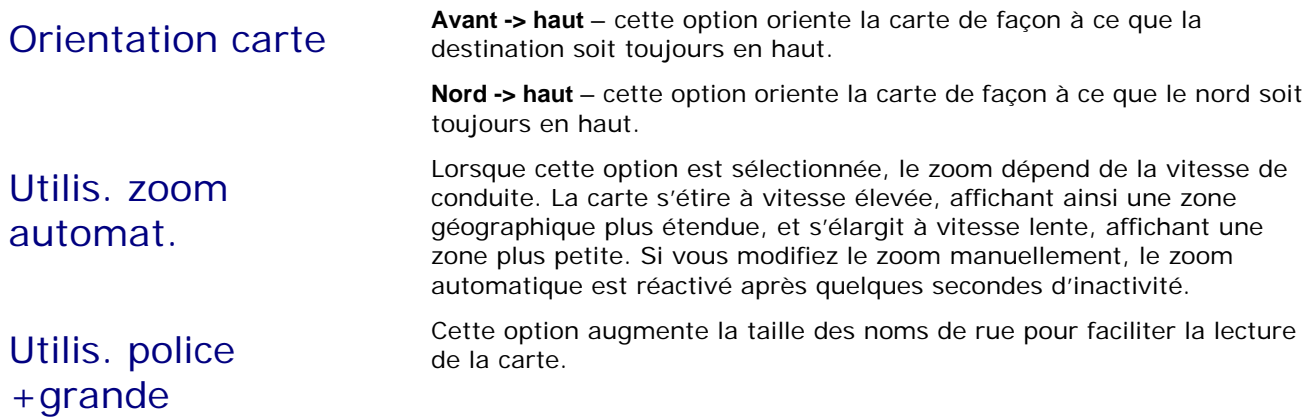

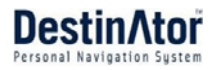

# <span id="page-33-0"></span>**Commandes**

Vous pouvez sélectionner le type de commandes vocales et visuelles que vous souhaitez utiliser lors de la navigation. Dans le menu **Paramètres**, appuyez sur le bouton **Commandes**. L'écran **Commandes** apparaît, comme indiqué dans la figure ci-dessous.

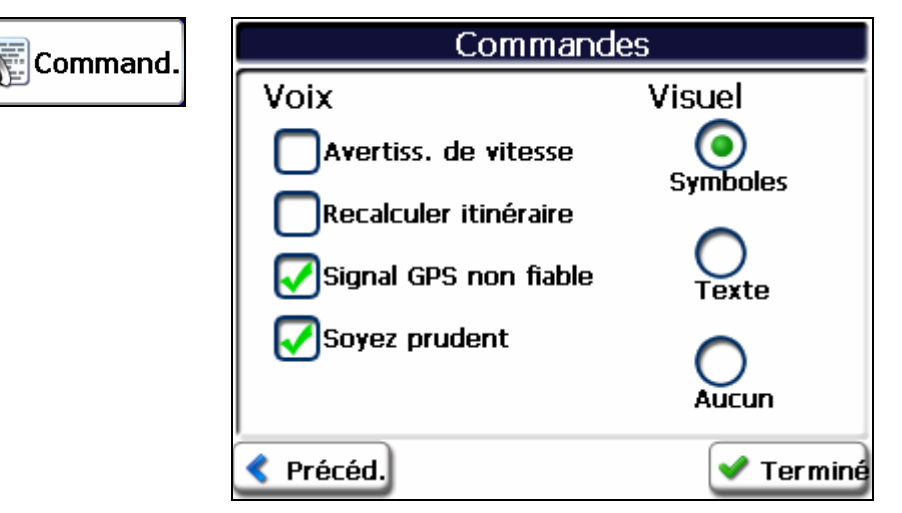

*Figure 35 - Paramètres des commandes* 

#### **Commandes vocales**

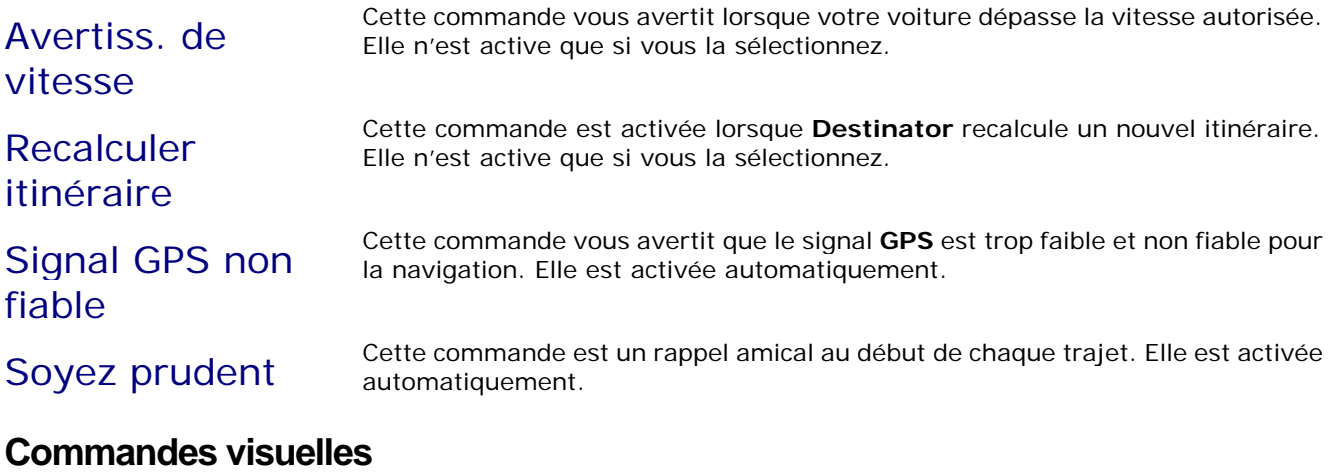

## <span id="page-33-1"></span>Texte Les commandes de direction sont affichées sous forme écrite. Symboles Les commandes de direction sont affichées sous forme de diagramme, par exemple une<br>
Symboles fièche. flèche. Aucun Les commandes de direction ne sont pas affichées.

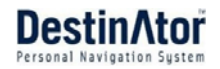

# <span id="page-34-0"></span>**Paramètres de langue**

Cet écran vous permet de sélectionner la langue pour les instructions de voyage, les noms de rue et les instructions de conduite. Vous pouvez également sélectionner le type d'accent : américain, britannique, français, allemand, etc..

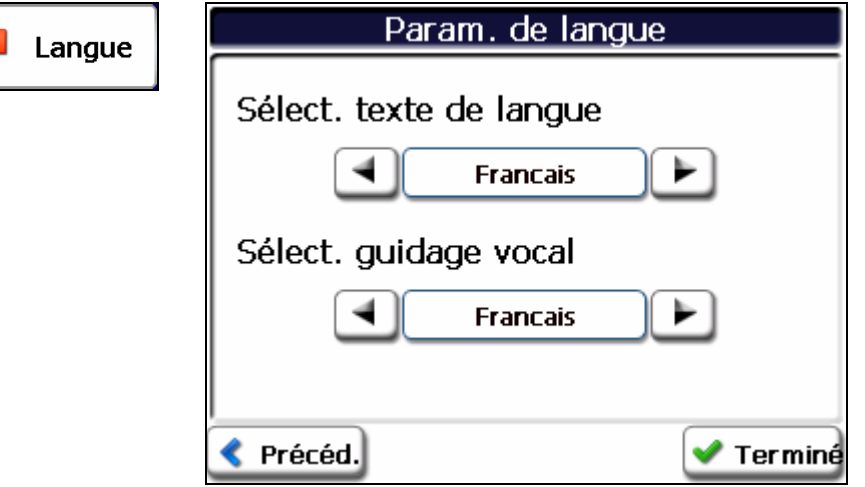

*Figure 36 - Paramètres de langue* 

# <span id="page-34-1"></span>**Paramètres GPS**

**Destinator** utilise le récepteur **GPS** pour localiser votre emplacement. Les signaux **GPS** sont captés automatiquement et l'emplacement et la position de votre véhicule sont mis à jour en permanence. Le récepteur **GPS** peut prendre quelques minutes pour trouver son emplacement initial. Pour des résultats optimaux, assurez-vous que votre récepteur **GPS** dispose d'une vue dégagée sur le ciel.

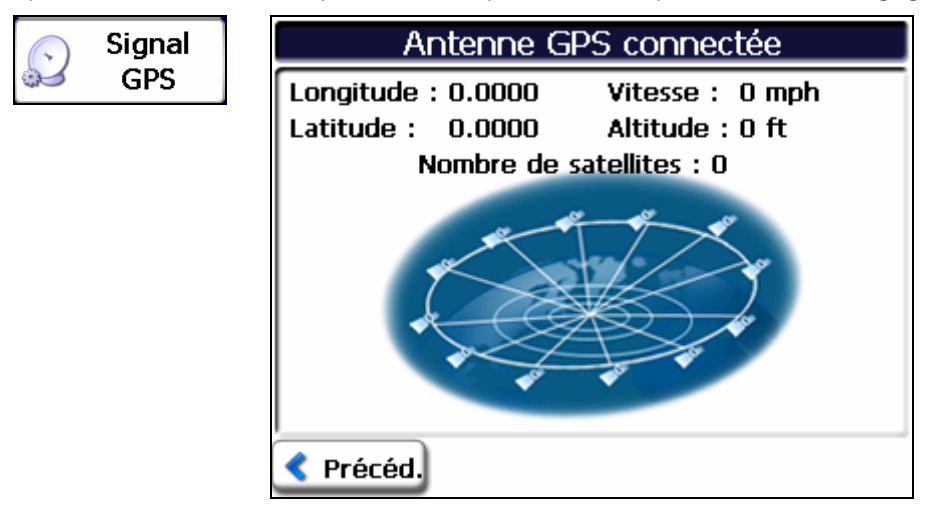

*Figure 37 - État GPS* 

Cet écran affiche les informations GPS suivantes :

- Longitude la distance angulaire vers l'est ou vers l'ouest, exprimée en degrés, entre le méridien d'un point particulier et le méridien d'origine situé à Greenwich, en Angleterre.
- <span id="page-34-2"></span> Latitude - la distance angulaire, au nord ou au sud de l'équateur, d'un point donné de la surface terrestre.
- Vitesse la vitesse de déplacement exprimée en kilomètres ou en milles par heure.
- Altitude l'élévation verticale au dessus du niveau de la mer.
- Les lignes vertes qui apparaissent sur l'image satellite représentent les satellites émettant des signaux **GPS** vers votre récepteur.

S

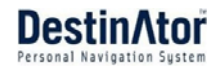

# <span id="page-35-2"></span><span id="page-35-0"></span>**Unités de mesure**

Dans le menu **Paramètres**, cliquez sur le bouton **Unités de mesure** pour sélectionner le système de mesure.

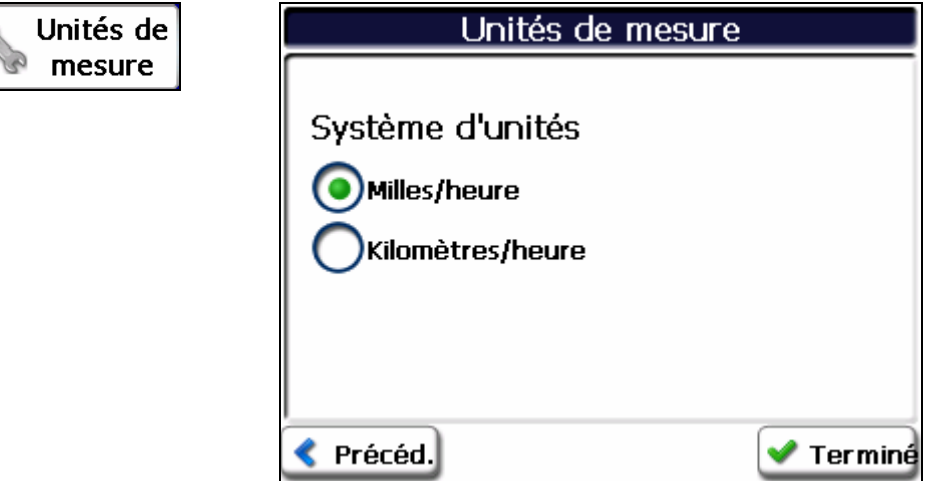

*Figure 38 - Unités de mesure* 

Vous pouvez choisir :

**Anglo-saxon** – verges ou milles

**Métrique** – mètres ou kilomètres

# <span id="page-35-1"></span>**Navigation rapide**

Vous pouvez définir l'emplacement **Nav. rapide** en sélectionnant **Vers adresse prédéfinie** ou **Vers catég. de pts d'intér. la + proche** dans le menu **Param. Nav. Rapide**. Une fois votre emplacement sélectionné, vous

pouvez naviguer vers votre adresse en appuyant sur le bouton **Base** situé dans le menu **Carte**, aspect **et sensas.**.

Par exemple, si vous avez sélectionné " Hôpitaux " comme destination **Nav. rapide**, lorsque vous cliquez sur le bouton **Base**, **Destinator** créé automatiquement un itinéraire vers l'hôpital ou la clinique la plus proche.

![](_page_35_Picture_105.jpeg)

*Figure 39 - Configuration de l'emplacement Nav. rapide* 

![](_page_36_Picture_1.jpeg)

# <span id="page-36-0"></span>**Sélection de la carte**

Cette fonction vous permet de remplacer la carte sélectionnée par une autre carte enregistrée sur la carte

mémoire SD. Reportez-vous à " [6](#page-41-1) Cartes " à la page [42](#page-41-1). si vous souhaitez stocker des cartes

supplémentaires sur votre carte mémoire.

Appuyez sur le bouton **Sélect. carte** dans le menu **Options** pour afficher les cartes enregistrées sur votre carte mémoire SD. L'écran **Sélect. carte** affiche les informations et les numéros de version de la carte. La carte en cours d'utilisation apparaît en haut de la liste.

![](_page_36_Picture_8.jpeg)

*Figure 40 - Sélection de la carte* 

Les commandes de l'écran **Sélect. carte** sont les suivantes :

Sélect. Vous permet de définir une carte sélectionnée comme la carte actuelle.

Supprimer Vous permet de supprimer définitivement une carte sélectionnée.

**Remarque :** vous ne pouvez pas supprimer la carte actuelle.

Vous permet d'actualiser l'écran lorsqu'une nouvelle carte mémoire est insérée dans<br>Rafraîchir<br> l'appareil.

# <span id="page-37-0"></span>**Didacticiel**

Appuyez sur le bouton **Didacticiel** pour ouvrir le programme **Destinator Guide Tour**. Ce programme constitue un excellent moyen de se familiariser avec les différentes fonctions de navigation disponibles.

# **À propos de**

![](_page_37_Picture_84.jpeg)

*Figure 41 - À propos de* 

# **Consultation gratuite de**

ОК

![](_page_37_Picture_7.jpeg)

Cette fonction permet de parcourir la carte sans que le récepteur **GPS** ne vous ramène à votre emplacement actuel. Activez le bouton **Consultation gratuite de** pour vous déconnecter du récepteur **GPS**.

![](_page_38_Picture_0.jpeg)

# <span id="page-38-1"></span><span id="page-38-0"></span>**5 Configuration requise pour l'installation**

**Destinator** est déjà installé sur votre appareil, mais pour pouvoir ajouter ou modifier des cartes, vous devez installer la console **MioMap Destinator** sur votre PC.

# **Configuration PC**

Pour pouvoir installer et utiliser la console, votre PC doit posséder la configuration requise suivante :

- Microsoft Windows 98, ME, NT, 2000 ou XP
- 300 Mo d'espace libre minimum pour les fichiers temporaires
- Connexion Internet pour l'enregistrement en ligne

# **Installation de la console**

Pour installer la **console Destinator** :

- 1. Insérez le **disque Destinator** dans le lecteur de CD-ROM du PC. L'**assistant d'installation de la console Destinator** vous demande de choisir la langue à utiliser pendant le processus d'installation. Sélectionnez la langue et cliquez sur **OK**.
- 2. Lisez le message de **Bienvenue** et cliquez sur **Suivant**.
- 3. À partir de l'écran **Sélectionner une rubrique**, acceptez la rubrique par défaut recommandée ou naviguez vers une autre rubrique pour installer la **console Destinator**. Cliquez sur **Suivant**.
- 4. À partir de l'écran **Langue**, sélectionnez la langue par défaut. Cliquez sur **Suivant**.
- 5. L'écran de **Confirmation d'Installation** affiche vos choix d'installation. Si vous êtes prêt pour l'installation, cliquez sur **Suivant**. La boîte **État de l'installation** affiche la progression du processus d'installation.
- 6. Si vous souhaitez modifier le choix de langue ou l'emplacement de la rubrique avant l'installation, cliquez sur **Précédent**, effectuez vos modifications et revenez à l'écran de **Confirmation d'installation** puis cliquez sur **Suivant**.
- 7. Lorsque l'installation est complète, cliquez sur le bouton **Terminer** pour fermer l'assistant. Vous pouvez ouvrir la console en cliquant sur **MioMap>Console MioMap** à partir du menu **Programmes** de **Windows**.

# <span id="page-39-0"></span>**Installation du logiciel Destinator**

Pour installer **Destinator** :

- 1. Insérez le **disque Destinator** dans le lecteur de CD-ROM du PC et lancez la **console Destinator.** Dans le **menu Démarrer**, sélectionnez **Démarrer > Programmes > MioMap > console MioMap Destinator.**
- 2. Vérifiez que le logiciel propriétaire MioMap est chargé et en cours d'exécution. Vérifiez que l'appareil est branché au PC.
- 3. Cliquez sur le bouton **Installez le logic.** pour installer **Destinator** sur votre appareil.
- 4. Le **contrat de licence d'utilisateur final** (CLUF) s'affiche. Veuillez le lire attentivement et cliquez sur **Oui, j'accepte**.
- 5. **Destinator** vous invite à spécifier un répertoire d'installation. Cliquez sur **Oui** pour sélectionner le répertoire d'installation de l'application par défaut de l'appareil. Cliquez sur **Non** si vous souhaitez spécifier un autre répertoire d'installation. La boîte de dialogue **Choix d'un répertoire** apparaît. Naviguez vers un répertoire de votre appareil et cliquez sur **OK**.
- 6. La boîte d'état **Applications d'installation** affiche la progression de l'installation de **Destinator**.
- 7. La boîte de message **Informations** vous renvoie à l'écran de l'appareil pour des instructions.
- 8. Lorsque **Destinator** est installé, la boîte de message **Installat. de progr. réussie** s'affiche.

# **Transfert d'une carte sur la carte mémoire SD**

- **1** Branchez l'appareil sur votre PC.
- **2** Sélectionnez la carte requise (attention à la taille de votre carte mémoire). Cliquez sur **Modif.** (en bas à droite) et sélectionnez **Carte mémoire**.
- **3** Cliquez sur **Install./Suppr. cartes** sur la barre d'outils. Un **indicateur de chargement de carte** s'affiche.
- **4** Un message de confirmation apparaît une fois le processus d'installation de la carte terminé.

# <span id="page-40-0"></span>**Barre d'outils de la console**

![](_page_40_Picture_163.jpeg)

Les options suivantes sont disponibles dans la **barre d'outils de la console MioMap** :

![](_page_40_Picture_164.jpeg)

# <span id="page-40-1"></span>**Assistance technique**

Si vous avez d'autres questions concernant l'appareil de navigation **Destinator**, contactez votre fournisseur ou l'assistance technique, sur le site : <www.miogps.com>

![](_page_41_Picture_0.jpeg)

# <span id="page-41-1"></span><span id="page-41-0"></span>**6 Cartes**

Lorsque vous recevez votre appareil, **Destinator** est installé sur votre carte mémoire SD avec une série de cartes. Cette section fournit des informations concernant l'installation de cartes supplémentaires à partir de la **console MioMap,** comme indiqué ci-dessous.

![](_page_41_Picture_78.jpeg)

Pour des informations concernant l'installation de la **console Destinator**, reportez-vous à la section " [Configuration requise pour l'installation](#page-38-1) " à la page [39](#page-38-1).

# **Interface de l'écran Carte**

Sur la **console Destinator**, un ensemble de cartes s'affiche.

Cartes standard Cartes pouvant être installées à partir de votre CD. Mes cartes Cartes que vous avez personnalisées à partir de cartes standard. Par exemple, la création d'une carte de Londres à partir d'une carte standard du Royaume-Uni et d'Irlande. **Cartes** installées Cartes actuelles sur votre carte mémoire SD.

![](_page_42_Picture_1.jpeg)

# <span id="page-42-1"></span><span id="page-42-0"></span>**Installation d'une carte**

Vous pouvez installer une carte en la sélectionnant à partir du volet **Cartes standard** de la **console Destinator** et en cliquant sur le bouton **Install./Suppr. cartes**. La boîte de dialogue **Appar. cible** apparaît. Sélectionnez **Carte mémoire**. La quantité de mémoire disponible sur la carte mémoire SD apparaît sur le volet **Balance de mémoire appar. cible**. La carte installée apparaît sur le volet **Cartes installées**.

# 1.Sélection d'une

![](_page_42_Picture_5.jpeg)

### 4. Appareil cible et espace

![](_page_42_Picture_120.jpeg)

#### 5. Cartes installées

![](_page_42_Picture_121.jpeg)

### 2.Cliquez sur Install. cartes

![](_page_42_Picture_11.jpeg)

*Figure 41 - Installation d'une carte* 

# <span id="page-42-2"></span>**Interface écran Map Cutter**

En raison de l'espace limité de votre carte mémoire SD, il est possible que vous souhaitiez personnaliser une carte standard en sélectionnant uniquement la zone dont vous avez besoin. Par exemple, si vous visitez plusieurs villes européennes en voyage d'affaire, il se peut que vous ne vouliez pas installer toutes les cartes des pays concernés.

Vous pouvez découper une carte standard à partir de l'écran **Map Cutter Destinator**. Sélectionnez une carte

standard et cliquez sur le bouton **Découp. carte** . L'écran **Map Cutter** apparaît, comme indiqué dans la figure ci-dessous.

![](_page_43_Picture_1.jpeg)

<span id="page-43-0"></span>![](_page_43_Figure_2.jpeg)

#### *Figure 42 - Utilisation de Map Cutter*

Les outils suivants vous aident à vous déplacer, à visualiser et définir plus facilement une zone sur la carte :

![](_page_43_Picture_205.jpeg)

Utilisez l'outil **Panoramique** pour déplacer la carte vers le haut, le bas, la gauche ou la droite.

Le **Zoom** vous permet d'augmenter ou de diminuer l'importance du détail sur la carte. Vous pouvez également utiliser la barre de défilement pour agrandir ou réduire la carte.

L'outil **Réduire** vous permet de définir une zone de la carte à découper. Une fois votre zone à activer sélectionnée à l'aide des outils d'activation, comme décrit ci-dessous, cliquez sur l'outil **Réduire** pour définir une zone de la carte standard.

L'outil **Découp.** vous permet de créer une carte personnalisée à partir de la zone sélectionnée.

# **Activation de la carte**

Les outils suivants vous aident à centrer votre carte afin de pouvoir définir la zone que vous voulez découper. Vous souhaitez par exemple faire du centre de Londres le centre de votre carte. Si vous créez une carte très détaillée, peut-être voulez-vous placer le bureau ou l'hôtel au centre.

![](_page_43_Picture_13.jpeg)

![](_page_43_Picture_15.jpeg)

Vous pouvez cliquer sur l'outil **Adresse** pour définir l'origine de la carte sur une **ville**, un **nom de rue** ou une **intersection**. La boîte de dialogue **Adresse** dispose des boutons **Afficher** et **Définir** servant à afficher et à définir la zone de la carte à activer.

Vous pouvez cliquer sur l'outil **Pt d'intérêt** pour définir l'origine de la carte sur un point d'intérêt. La boîte de dialogue **Pt d'intérêt** affiche toutes les catégories dans le volet gauche. Lorsque vous cliquez sur une catégorie, les éléments associés à cette catégorie apparaissent dans le volet droit. Cliquez sur les boutons **Affich. Pt d'intérêt** et **Déf. Pt d'intérêt** pour afficher et définir la zone de la carte à activer.

![](_page_43_Picture_18.jpeg)

Vous pouvez cliquer sur l'outil **Sélect.** pour définir l'origine de la carte sur une sous-région prédéfinie. Une liste de sous-régions s'affiche dans un volet à droite de la carte. Lorsque vous cliquez sur une sous-région, la zone concernée est mise en surbrillance.

![](_page_44_Picture_1.jpeg)

# <span id="page-44-0"></span>**Activation de la carte par itinéraire**

**Destinator** prend en charge le découpage d'itinéraire, ce qui vous donne la possibilité de créer une carte composée de points d'un itinéraire. Pour créer l'itinéraire, vous devez spécifier deux ou plusieurs points. Une fois l'itinéraire créé, vous pouvez découper votre carte d'après les spécifications de l'itinéraire.

Cliquez sur l'outil **Itinéraire**. Le volet **Itinéraire** apparaît. Utilisez les outils **Adresse** et **Pt d'intérêt** pour définir les points de l'itinéraire. Cliquez sur le bouton **Créer itin.**. L'itinéraire s'affiche en bleu. Cliquez sur l'outil **Découp. carte**.

Les commandes suivantes sont décrites ci-dessous :

![](_page_44_Picture_125.jpeg)

# **Découpage d'une carte**

Une fois votre zone de carte définie, cliquez sur l'outil **Découp. carte et al**. La boîte de dialogue **Découp. carte** apparaît, comme indiqué sur la figure ci-dessous.

![](_page_44_Picture_126.jpeg)

*Figure 43 - Découpage d'une carte* 

Vous devez entrer un nom de carte et une description. Si vous entrez un nom qui existe déjà, **Destinator** vous invite à entrer un nom différent.

Vous pouvez cliquer sur le bouton **Estimation** pour afficher la taille de la carte. Cette fonction s'avère importante lorsque l'espace mémoire est limité.

# <span id="page-45-0"></span>**Chargement d'une carte**

Sur la **console Destinator**, vous pouvez actualiser vos cartes en cliquant sur **Outils>Rafraîch. données carte.** Sélectionner la carte à charger en cliquant sur l'image de la carte ou en la sélectionnant dans la liste. Une coche indique une carte sélectionnée.

Dans le volet **Appar. cible**, cliquez sur le bouton **Modif.** pour spécifier où installer la carte. Vous pouvez choisir Disque amovible. Après avoir sélectionné votre appareil cible et vous être assuré qu'il y avait suffisamment de mémoire disponible, cliquez sur le bouton **Install./Suppr. cartes**. Les cartes que vous avez sélectionnées sont installées et apparaissent dans le volet **Cartes installées**.

# **Suppression d'une carte**

Dans le volet **Appar. cible**, cliquez sur le bouton **Modif.** et sélectionnez l'emplacement d'où vous souhaitez supprimer la carte. Vous pouvez choisir Disque de stockage Ceci met à jour le volet **Cartes installées**.

Le volet **Cartes installées** affiche une liste de toutes les cartes téléchargées disponibles. Cochez la case de la carte que vous souhaitez supprimer. Cliquez sur le bouton **Install./Suppr. cartes** pour supprimer la carte sélectionnée.

![](_page_46_Picture_0.jpeg)

# <span id="page-46-1"></span><span id="page-46-0"></span>**7 Importation d'un favori**

Vous pouvez télécharger une liste d'emplacements favoris de votre PC à votre appareil. Cette liste doit être contenue dans les fichiers **.csv**. Dans le cadre de la procédure de téléchargement, convertissez les fichiers .**csv** au format **.dat** pour permettre le stockage sur votre appareil en utilisant l'utilitaire de **conversion Destinator**.

# **Structure des fichiers d'importation de favoris**

La structure des fichiers d'importation des favoris doit être en format **.csv** (Comma-Separated Values).

Le fichier contient les champs suivants :

- 1. Nom du favori
- 2. Commentaire
- 3. Longitude
- 4. Latitude
- 5. Code postal
- 6. Ville
- 7. Rue
- 8. Numéro de rue

La longitude et la latitude sont composées de valeurs numériques. Tous les autres éléments sont composés de valeurs de chaîne. Si une valeur de chaîne comporte une virgule, le champ doit avoir des guillemets.

![](_page_46_Picture_318.jpeg)

#### **Exemples :**

![](_page_47_Picture_1.jpeg)

<span id="page-47-0"></span>![](_page_47_Picture_121.jpeg)

Le fichier **.csv** contient les valeurs dans un tableau sous forme de séries de lignes de texte ASCII, organisées de façon à ce que chaque valeur soit séparée de la valeur de la colonne suivante par une virgule et que chaque rangée commence une nouvelle ligne.

# **Importation d'un fichier .CSV**

Pour importer un fichier **.csv** :

- Sur la console Destinator, cliquez sur une **carte standard**. Ceci active les fonctions d'installation de carte et d'importation de favoris.
- **5** Cliquez sur le bouton **Importateur de favoris**. La boîte de dialogue **Convertisseur** s'affiche.
- **6** Sélectionnez le fichier.**csv**, spécifiez un nom de catégorie et cliquez sur le bouton **Convertir**. La **Zone de rapport** affiche un message indiquant que le contenu du fichier a été converti et que le fichier est prêt à être téléchargé.
- **7** Téléchargez votre fichier sur votre appareil en cliquant sur le bouton **Télécharger**.

# <span id="page-48-0"></span>**Index**

#### **A**

Actions d'adresse • 17 Actions de points d'intérêt • 25 *Activation de la carte* • 44 *Activation de la carte par itinéraire* • 45 *Affichage de l'itinéraire* • 27 Alerte de favoris • 21 *Annulation de l'itinéraire* • 27 *Assistance technique* • 41 Atteindre votre destination • 17, 24

#### **B**

*Barre d'outils de la console* • 41 *Boutons d'écran de navigation* • 14

#### **C**

 $• 37, 42$ *Chargement d'une carte* • 46 *Commandes* • 34 Comma-Separated Values • 47 *Configuration PC* • 39

 $\cdot$  39 Contournement d'emplacements de route • 29 Contournement de routes • 9, 28 Convertisseur de point d'intérêt • 48 CSV • *Voir* Comma-Separated Values

#### **D**

*Découpage d'une carte* • 45  $\bullet$  5  $\bullet$  5

*Didacticiel* • 5

### **E**

*écrans de carte* • 12 Écrans de carte • 8 Emplacements favoris • 22 Emplacements récents • 7, 18 Etape par étape • 9 État GPS • 9

#### **F**

*Fonctions de Destinator* • 5

#### **G**

*GPS introuvable* • 12 Groupes de favoris • 21 Groupes de routes à éviter • 28

#### **I**

*Installation d'une carte* • 43 *Installation de la console* • 39 *Installation du logiciel Destinator* • 40 Installation d'une carte • 41 Instructions • 9 *Interface de l'écran de la carte* • 42 Interface écran Map Cutter • 41, 43

#### **L**

*Liste Étape par étape* • 26

#### **M**

*Menu Destinator* • 6 *Mes contacts* • 19 Mes favoris • 7, 17, 19, 20, 25  $\cdot$  6 Modes Adresse • 16

#### **N**

Navigation rapide • 7 Nourrit., carbur., héberg. • 8, 23

#### **P**

 $.32$ *Paramètres de la carte* • 33 *Paramètres de langue* • 35 *Paramètres de navigation rapide* • 36 *Paramètres GPS* • 35 *Planification d'un itinéraire* • 32 *Point sur la carte* • 13 Préférences de la carte • 9

#### **Q**

*Que contient la carte* • 11

#### **R**

Recherche à proximité d'un emplacement • 25  $\bullet$  15

#### **S**

**Saisir une adresse** • 6, 15 *Sélection de la carte* • 37 *Suppression d'une carte* • 46

#### **T**

TMC • 9, 30 *Transfert d'une carte* • 40

#### **U**

*Unités de mesure* • 36 *Utilisation d'une liste de navigation* • 14